# 贵州兴业利达电子 招投标交易平台招 标 代 理 系 统 操 作 手 册

 $-1-$ 

# 一、注册账号

如您公司未拥有兴业利达账号,登录贵州兴业利达电子招投标 交易平台官网后,点击免费注册进入注册页面。

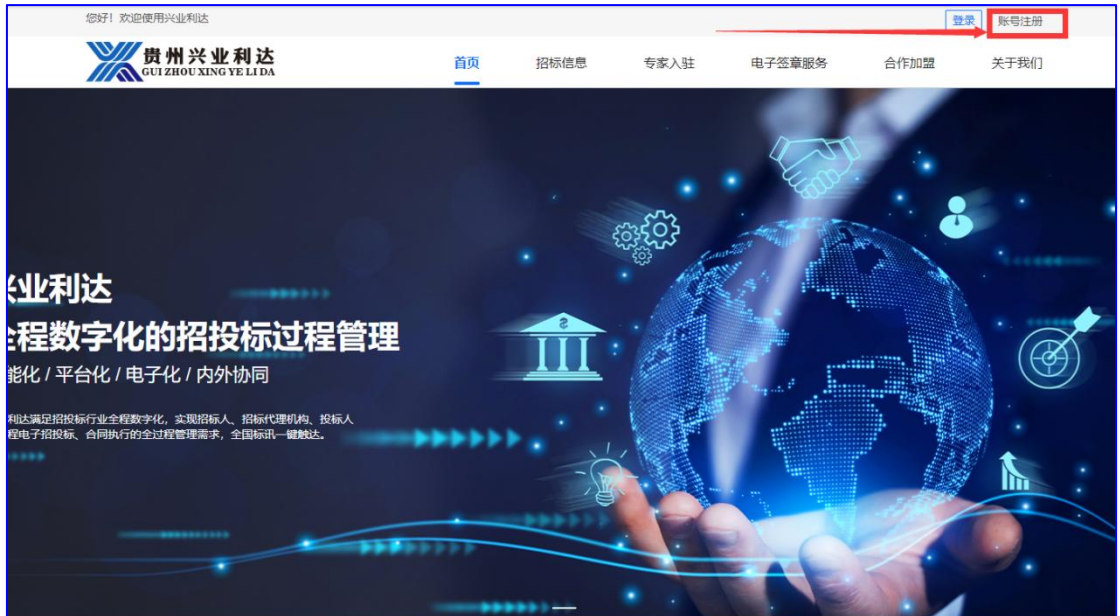

注册页面,企业注册分为两种类型(二选一即可)。

第一种类型: 法定代表人本人认证

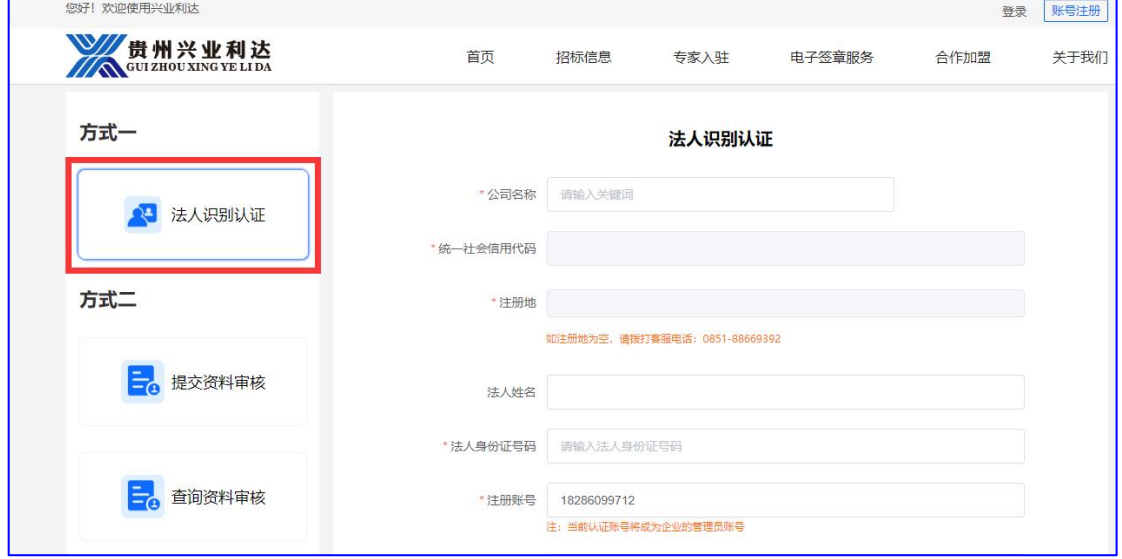

 $-2-$ 

填入企业相关信息后,由法定代表人本人进行扫脸认证。

## 第二种类型:授权代表注册

点击提交资料审核页面, 授权代表填写企业相关信息, 并提供由法 定代表人授权的委托书,提交系统审核。

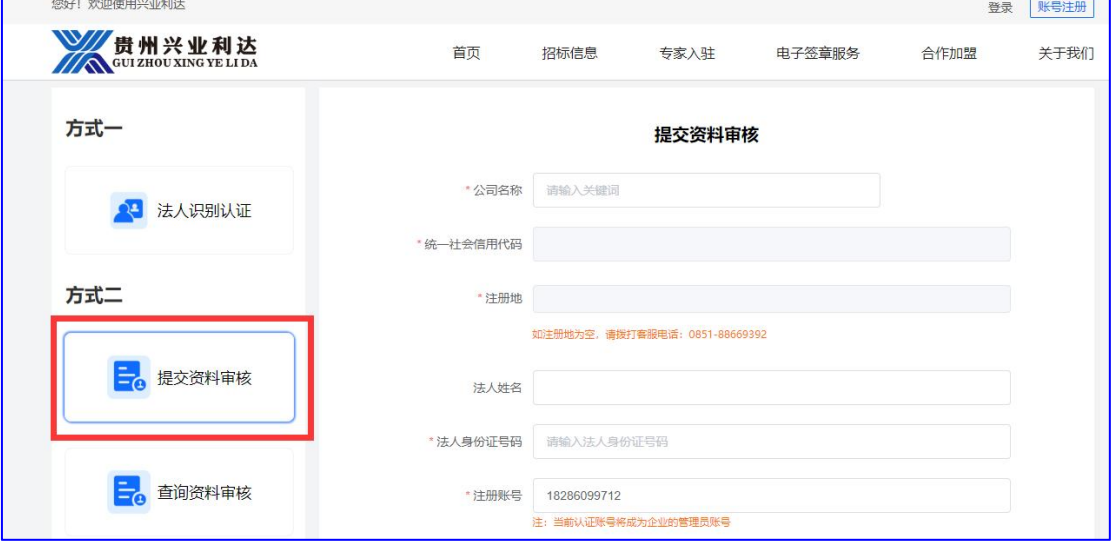

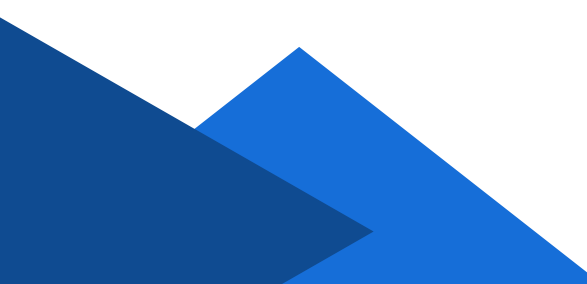

# 二、办理CA

使用账号密码或账号接收验证码登录我平台招标代理系统进行 操作。(若注册角色为多个,可点击系统右上角【切换系统】进行 系统切换))注意:进行项目挂网前,招标代理需先登录系统办理 滙签。办理流程可查看滙签操作手册。

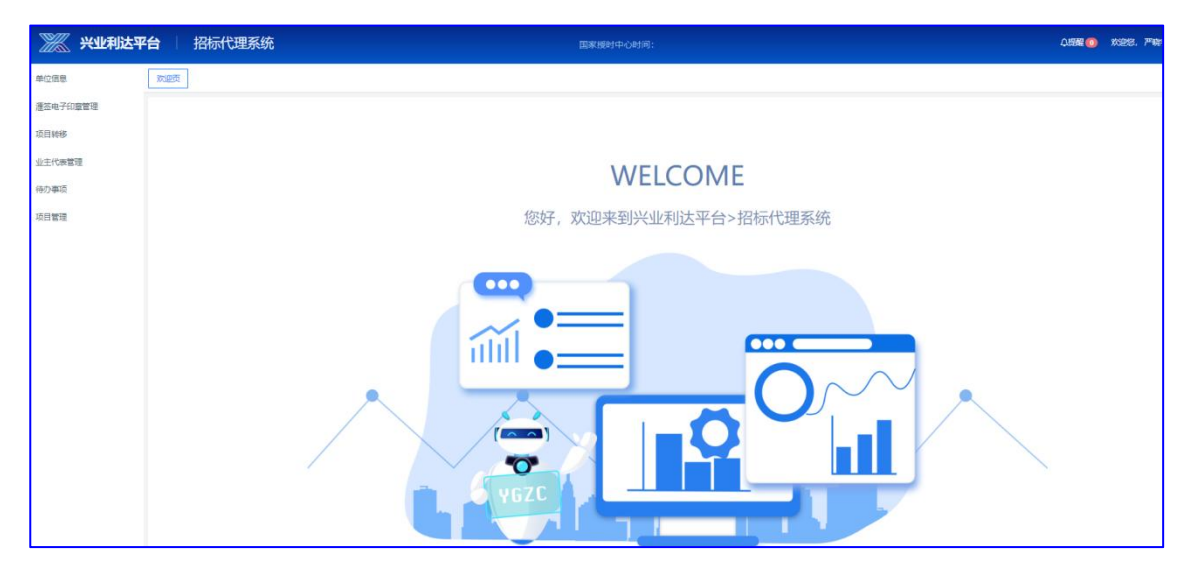

# 三、报建项目(以公开招标-资格后审为例

#### **1**、项目申报

第一步:点击【项目管理】页面的【新增项目】按钮添加项目

基础信息

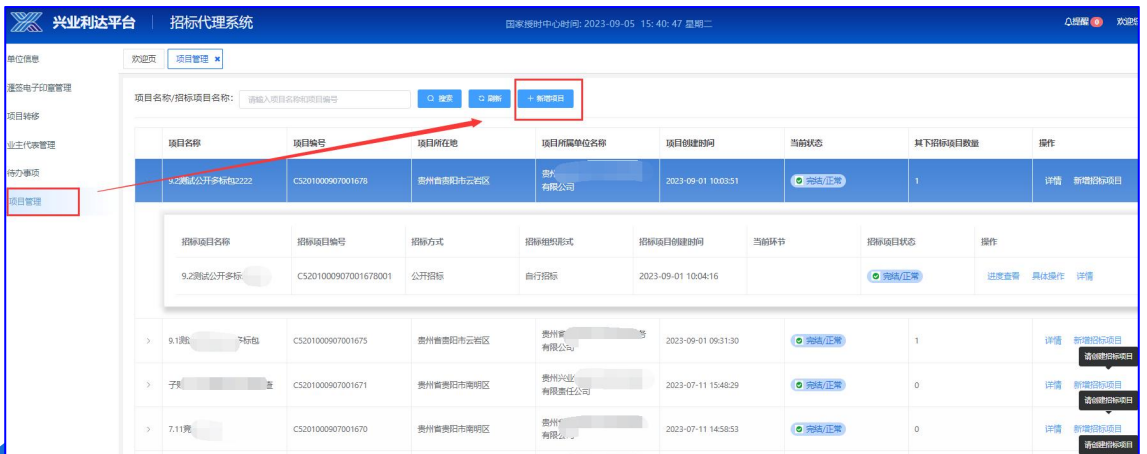

 $-4-$ 

第二步:按照项目批复文件进行项目申报;

**(1)** 编辑页面带**\***号的内容为必填项,未填写不能提交!

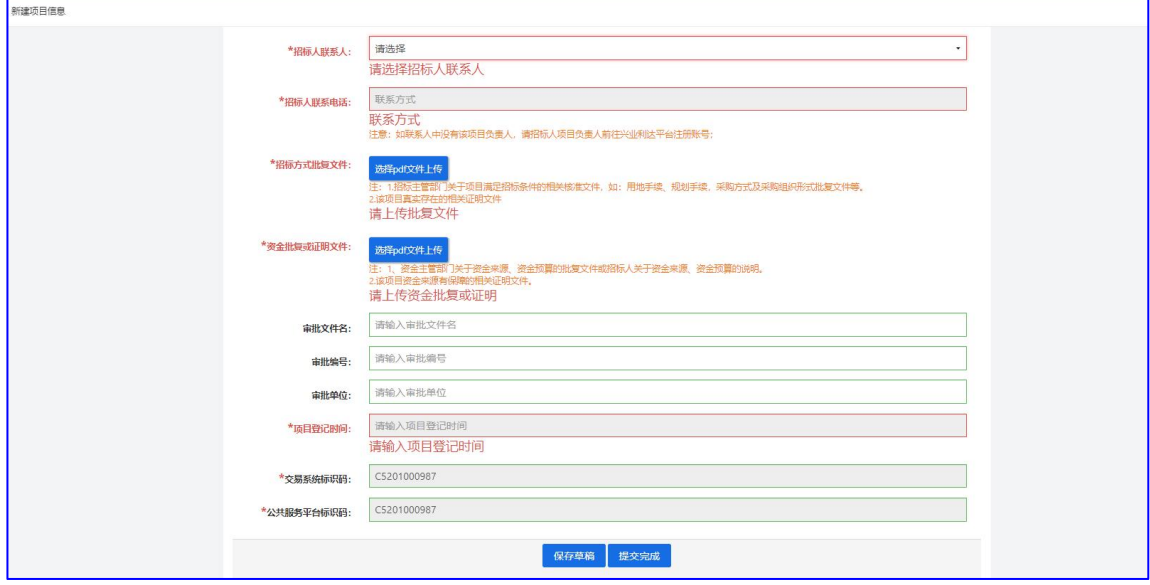

**(2)** 此流程已不需要招标人注册招标人账号,在该页面直接 搜索招标人名称即可**(**若招标人需要有招标人账号去查看项目信 息,请招标代理进行项目申报前确认招标人已注册我平台,在招 标人有账号的情况下,项目信息会正常关联至招标人系统)

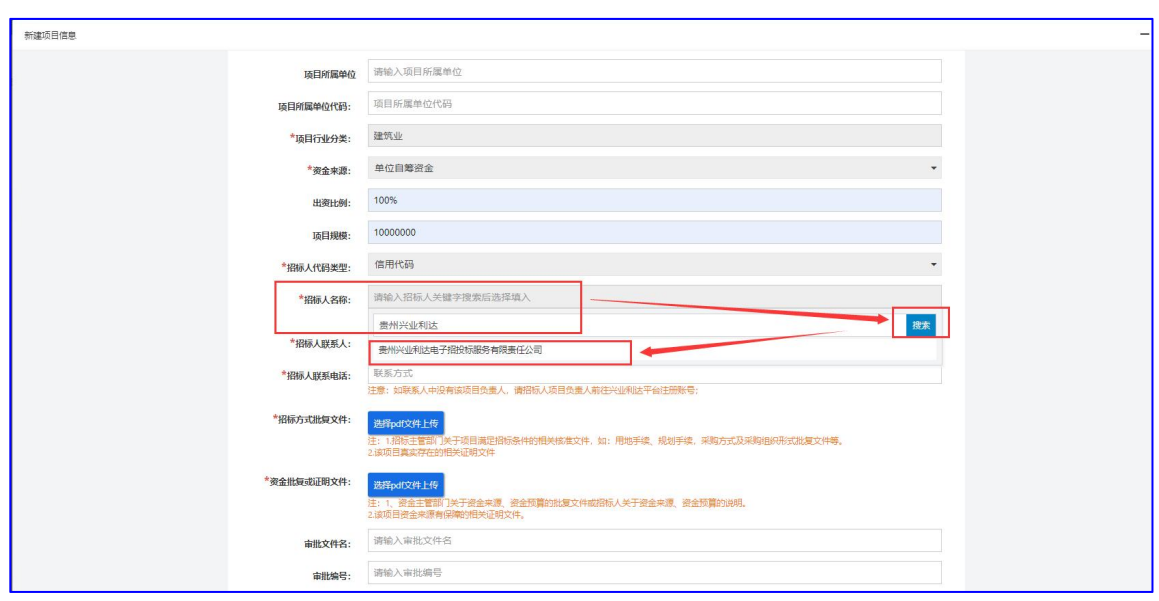

## **贵州兴业利达电子招投标交易平台**

 $-5-$ 

(3)注意里面文件上传格式【格式为:**PDF**】。若没有批复文 件,可上传合同文件或者项目相关文件;

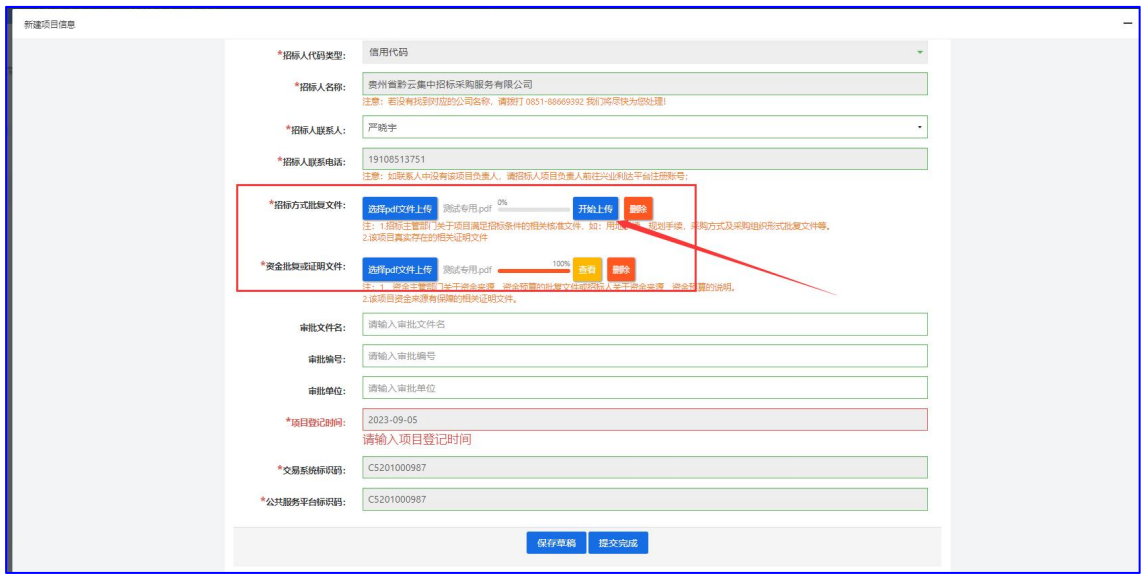

内容填写完成后可以保存文稿或者直接提交。保存的文稿可以 在【项目管理】页面选择项目后修改。

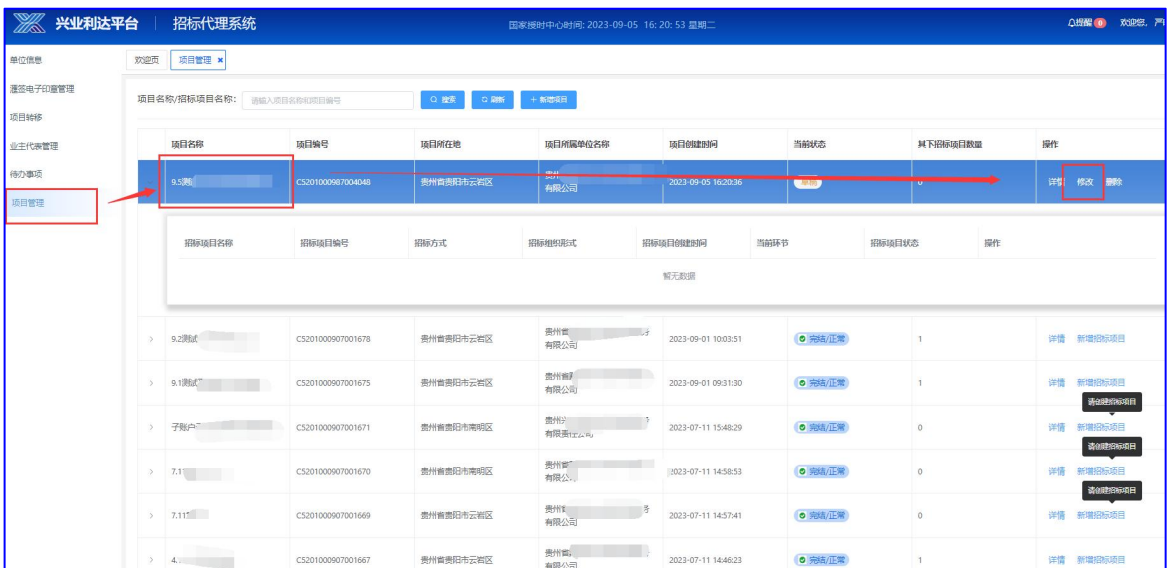

## **贵州兴业利达电子招投标交易平台**

 $-6-$ 

## **2** 、新建招标项目

第一步:项目申报成功后,进入【项目管理】找到该数据,点 击【新建招标项目】对招标项目信息进行补充

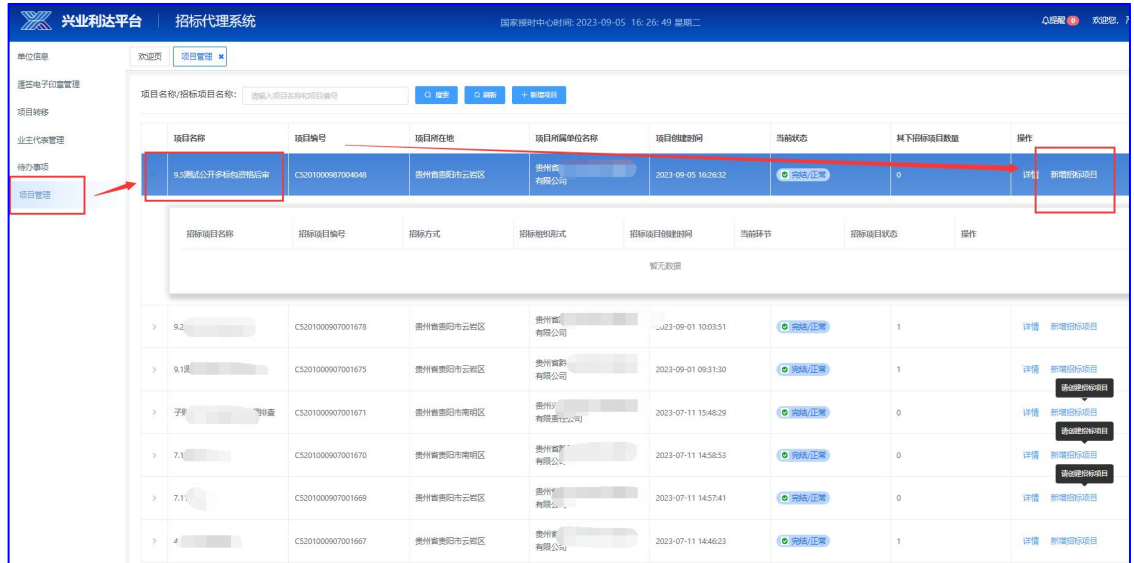

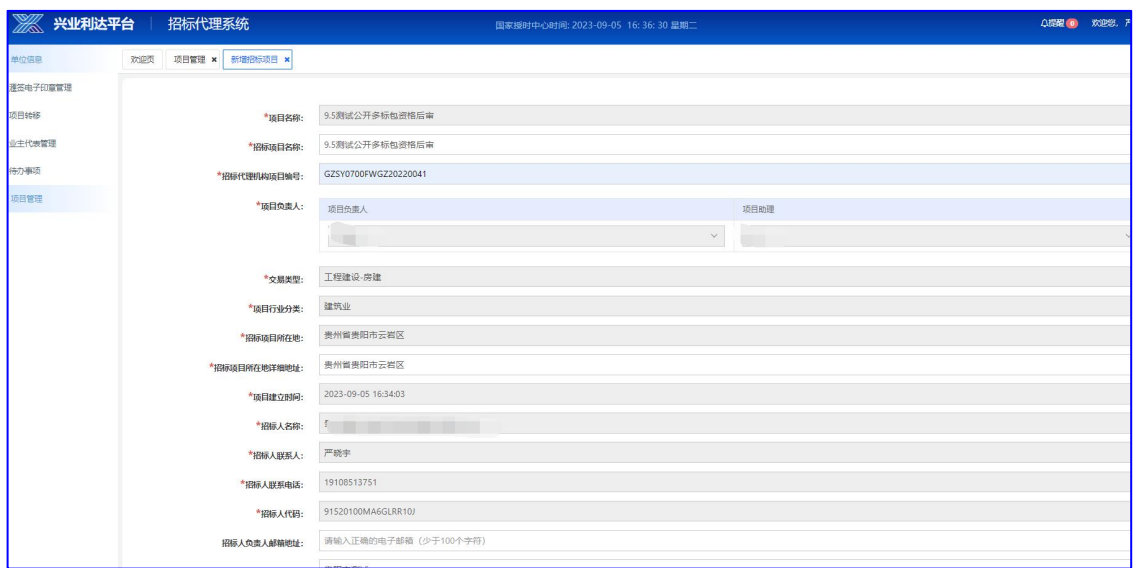

## **贵州兴业利达电子招投标交易平台**

 $-7-$ 

第二步:选择项目招标方式、资审方式、征集方式、是否分标 包;选择不同则之后的内容步骤不同,本流程内审通过后,后续

流程不可更改该流程选择内容

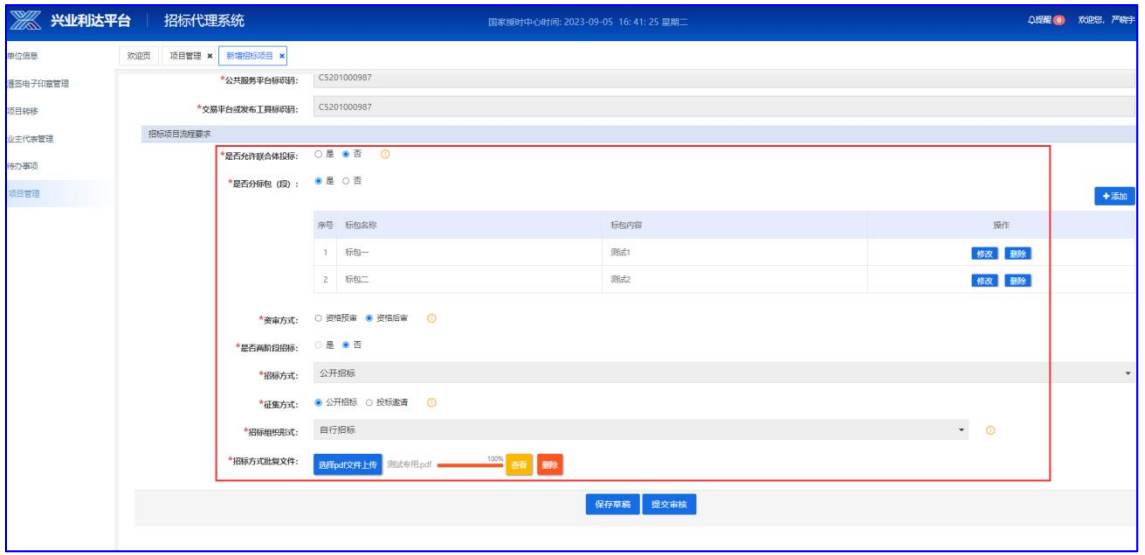

第三步: 完善信息后点击【提交审核】, 若点击【保存草稿】 ,可以在【项目管理】页面找到该项目数据,点击草稿状态的招标 项目数据进行修改再提交

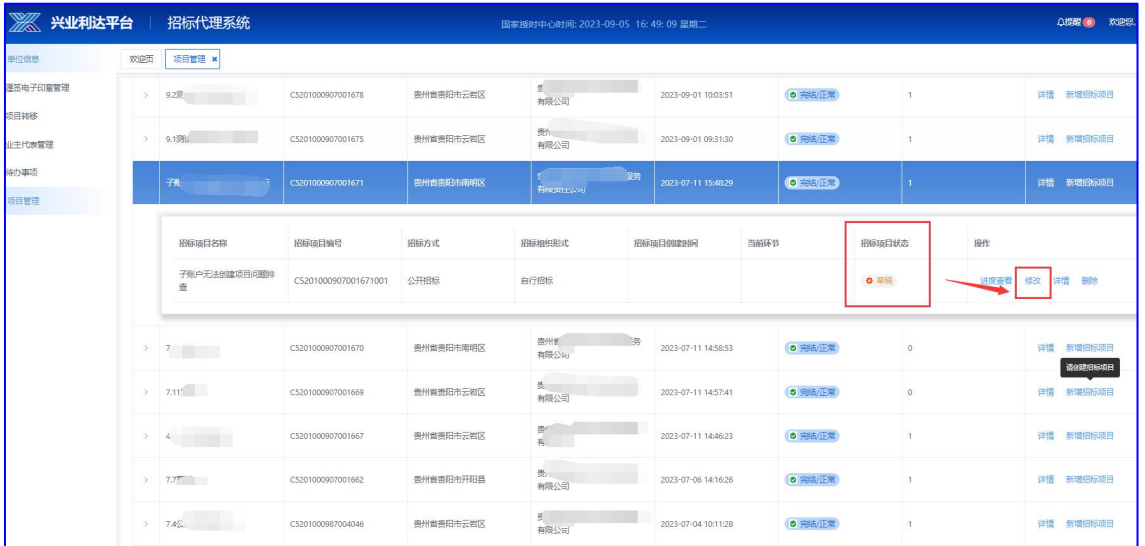

## **贵州兴业利达电子招投标交易平台**

 $-8 -$ 

第四步:项目提交时需选择审核人员。提交后回到【项目管理 】页面可以直接看到创建完成的招标项目数据。

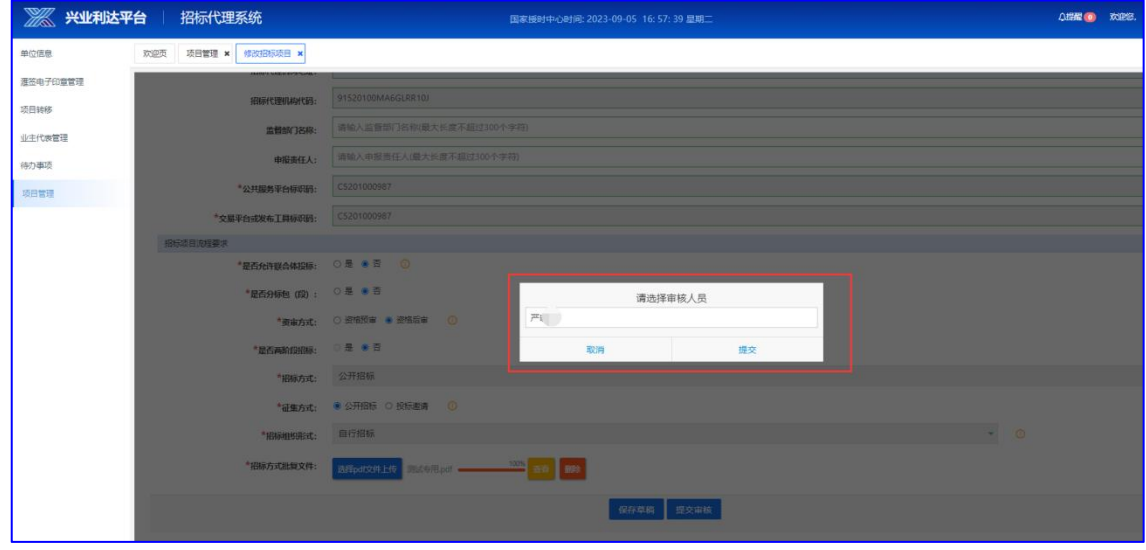

第五步: 创建完项目后还需要经过审核。招标代理可在【项目 管理】 页面点击该项目查看项目数据状态。若数据状态显示为【待内 审】,则需审核人员选择该项目数据点击审核

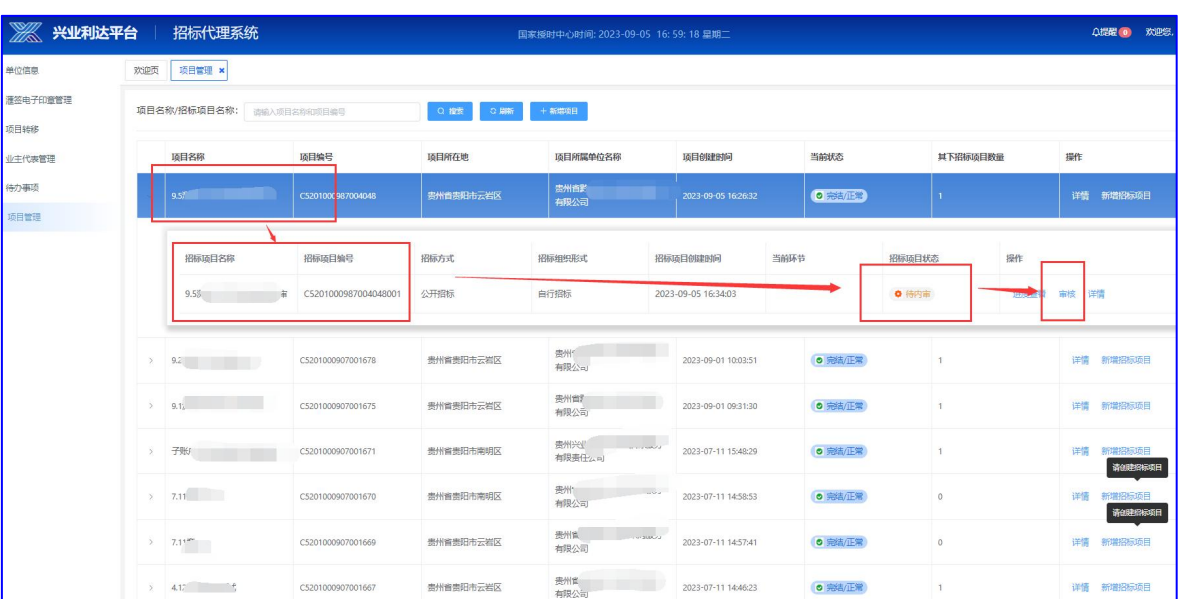

## **贵州兴业利达电子招投标交易平台**

 $-9-$ 

若创建的项目信息有误,可提交驳回意见进行内审【驳回】。

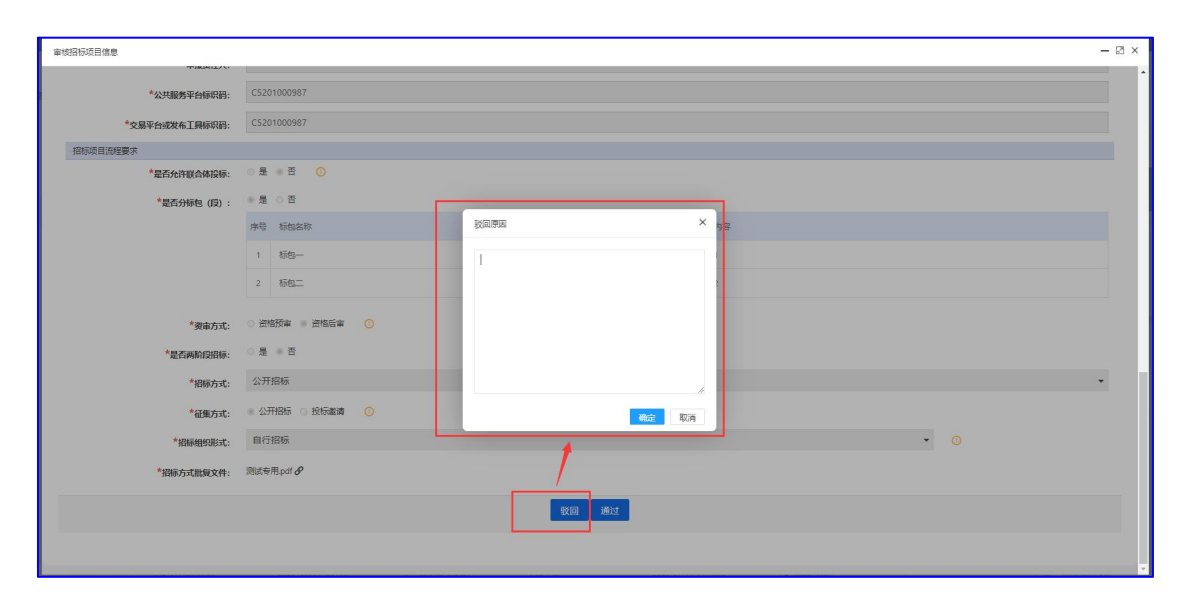

驳回后项目数据状态会显示为【内审驳回】状态,招标代理可 勾选该项目数据,点击【修改】,根据驳回意见进行项目信息修改 再提交;

第六步: 内审通过后,本环节项目数据还需经过平台审核,招 标代理可联系平台工作人员及时处理,平台审核通过后状态会显示 【完结/正常】,表示项目本环节流程已经结束,可进入下一流程。

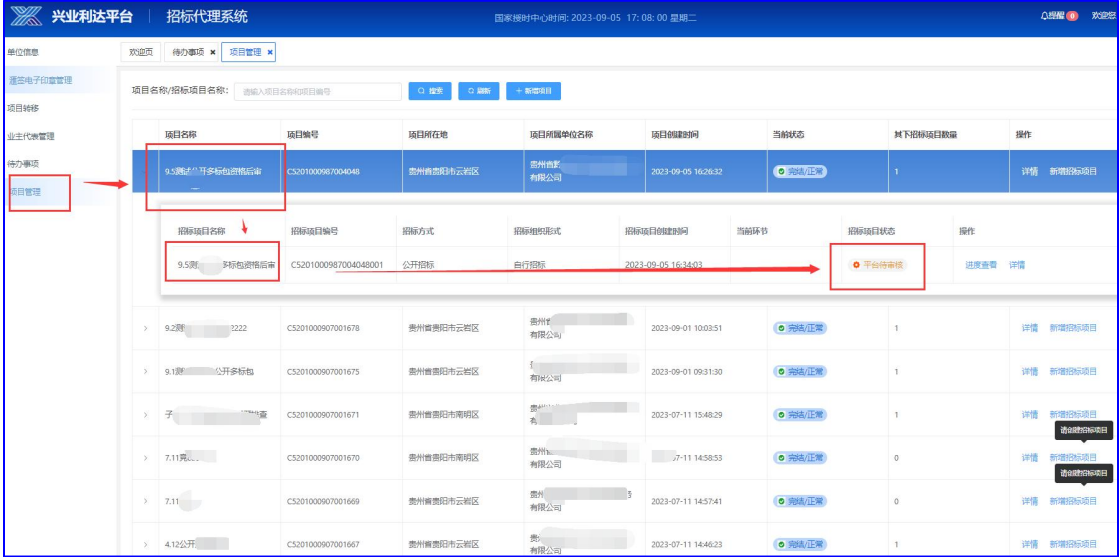

### **贵州兴业利达电子招投标交易平台**

 $-10-$ 

## **3** 、代理合同

第一步: 在【项目管理】页面,选中数据,点击【具体操作】按钮。

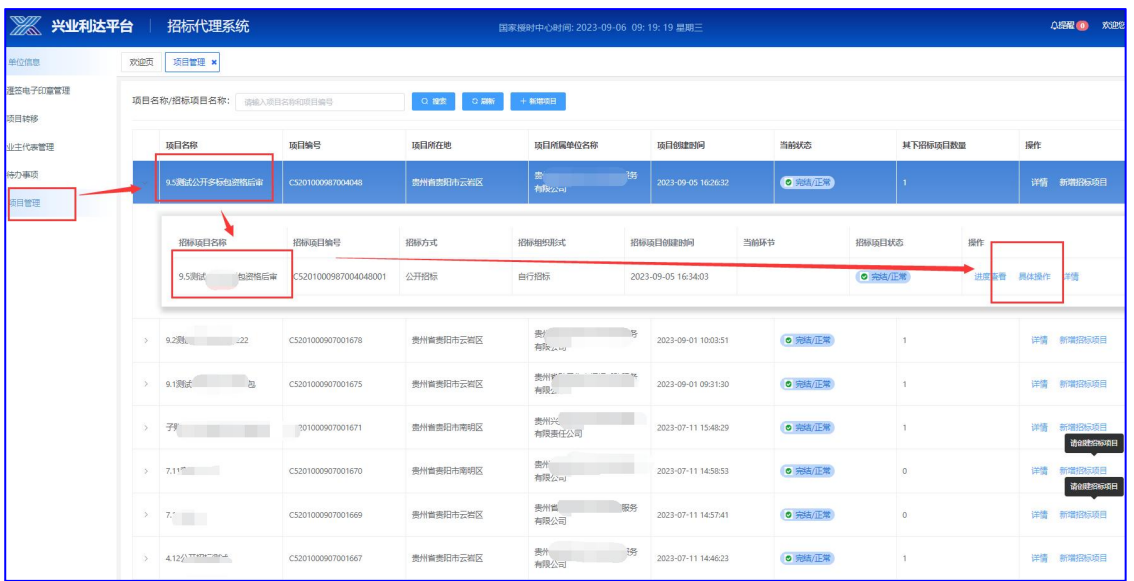

第二步: 在【具体操作】页面, 点击【新建代理合同】, 在己 经成功建立的招标项目下选择需要上传的代理合同文件(代理合同 为经过招标人盖章后扫描的PDF 格式),详情如下图:

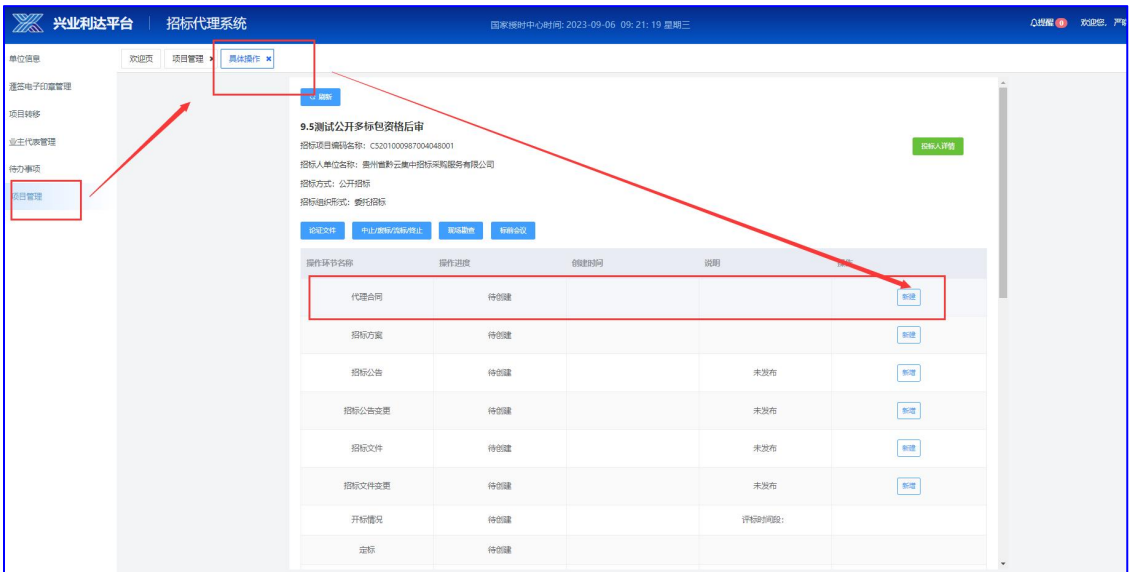

## **贵州兴业利达电子招投标交易平台**

 $-11-$ 

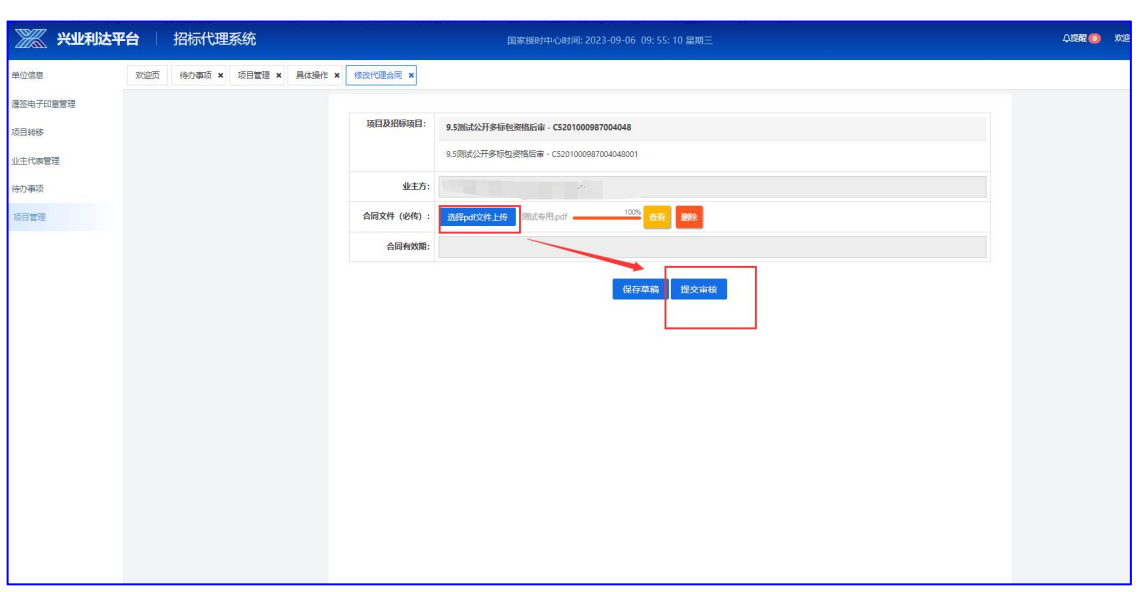

第三步:代理合同需要经过【内审】,【内审】通过后,需要 选择签章人员进行【签章】;

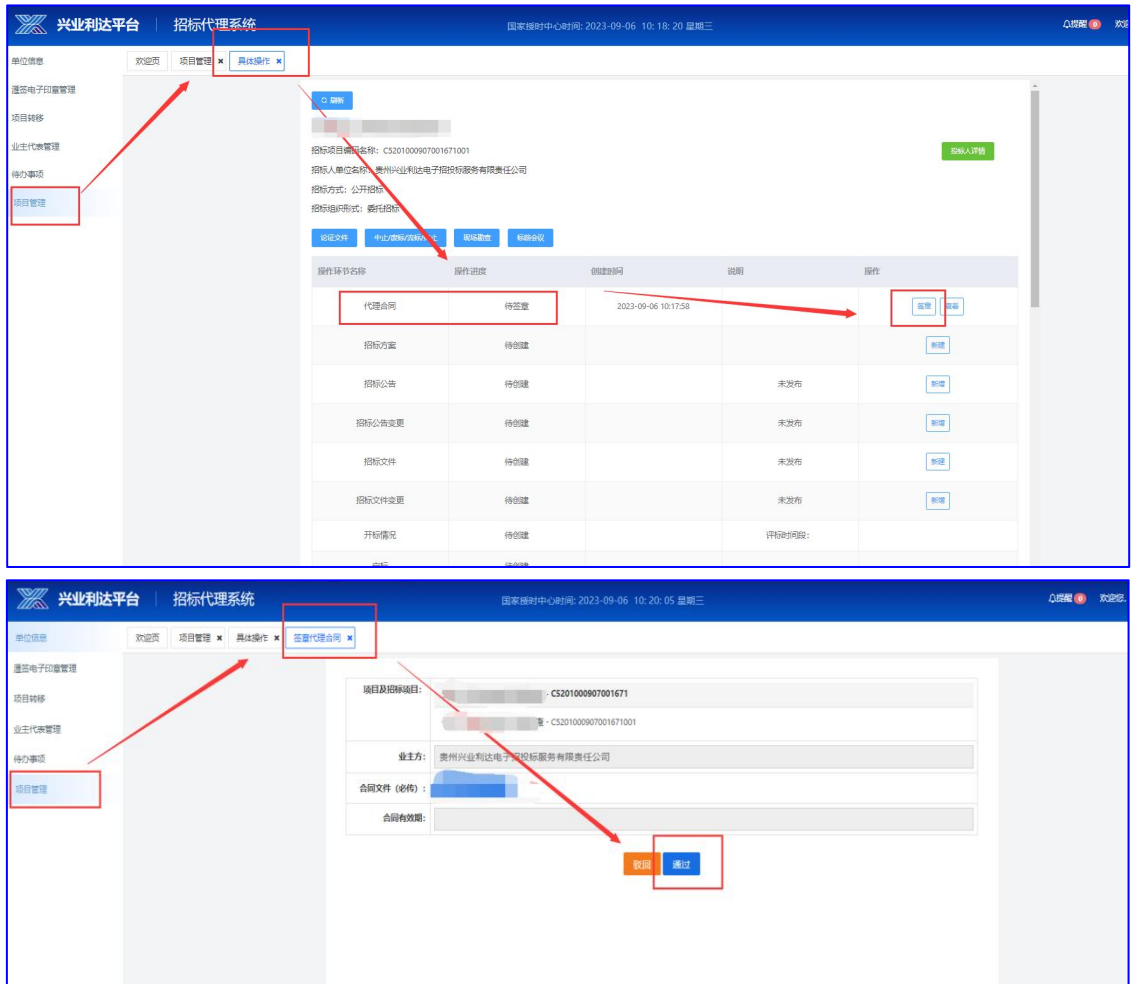

## **贵州兴业利达电子招投标交易平台**

 $-12-$ 

签章页面需选中授权签章的账号,点击接收短信验证码填写到 该页面,并进行确认签章:

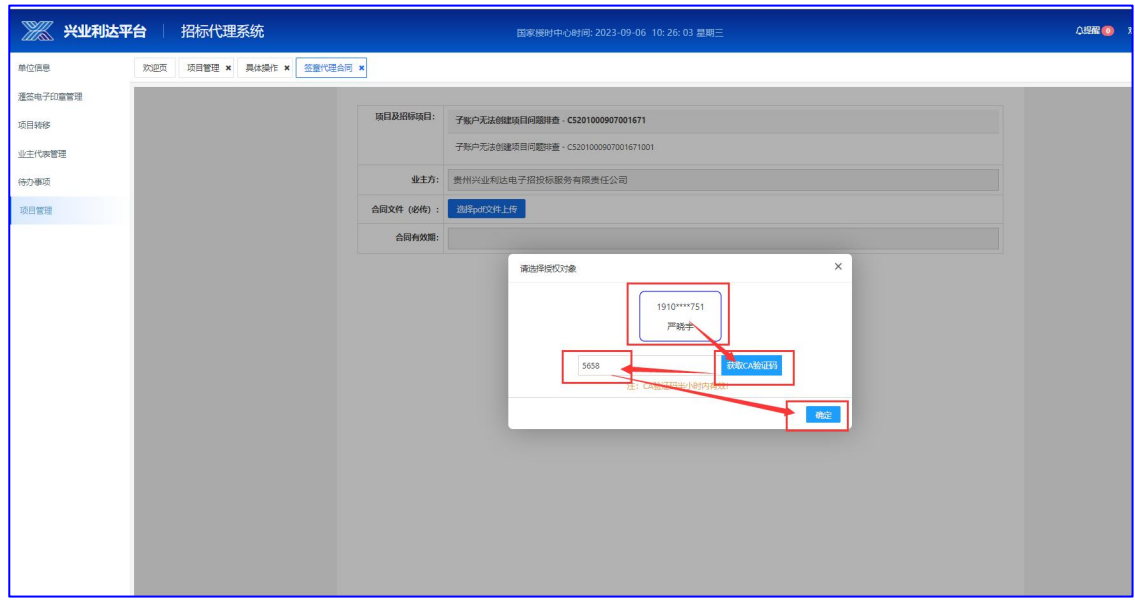

签章完成后项目状态显示为完结/正常,表示项目此流程已经完 结,可以进入下一个【招标方案】流程。

#### **4**、招标方案

第一步: 在【具体操作】页面,点击【新建招标方案】,进行 招标方案新增;(注意:提交前请仔细核对填写内容,若有疑问,请 停止操作并联系平台工作人员为你解答处理)

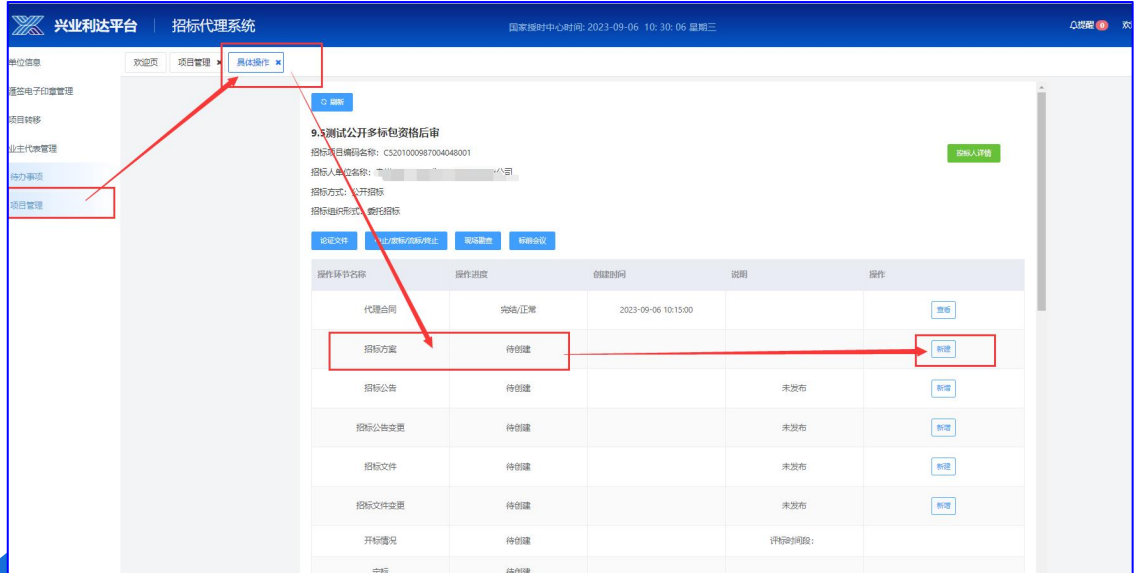

第二步: 按招标文件内容填写招标方案; 以下选项会影响项目 后续流程,请谨慎选择:

(1) 招标文件售价收取方式: 若选择招标代理机构收取, 则该 费用由投标人按填写账户信息线下缴纳,上传凭证至系统由代理确 认;若选择系统收取,则该费用由平台代收,项目结束后联系平台 财务进行结算(会产生5%的手续费)。

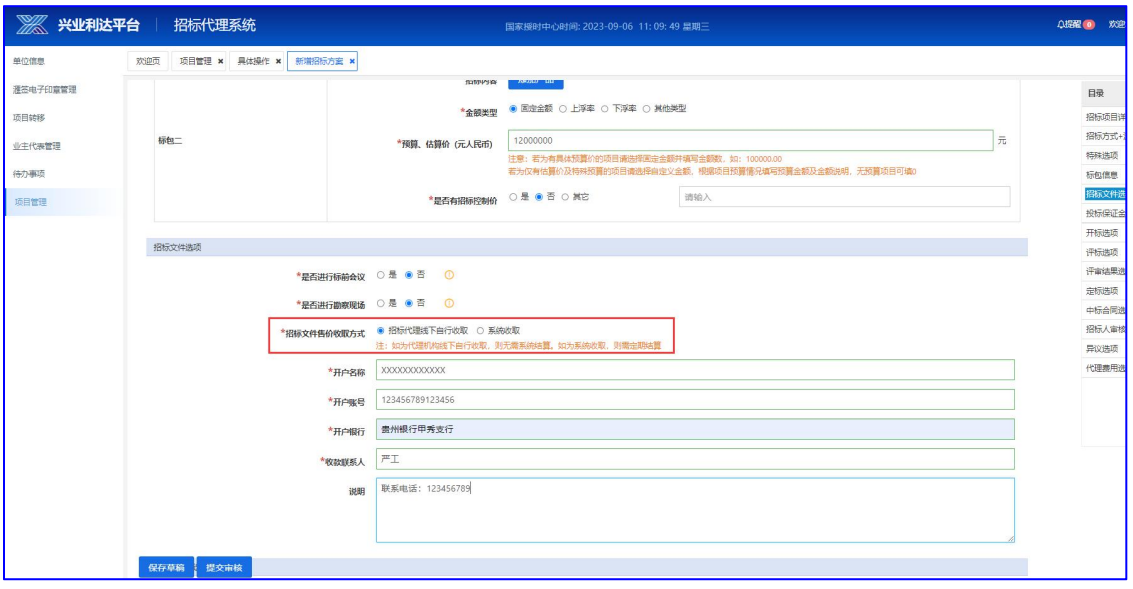

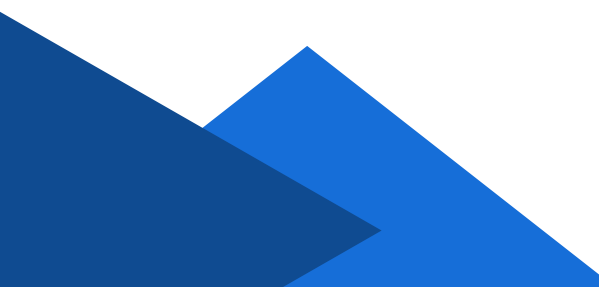

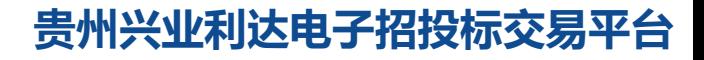

 $-14-$ 

(2) 投标保证金允许形式:选择线下现金,投标保证金由投标 人根据招标文件要求自行缴纳,缴纳后须在投标保证金缴纳截止时 间前将汇款凭证上传至平台系统,并由代理机构系统确认;选择商 业保函,投标人可通过系统直接办理商业保函,无需代理确认。

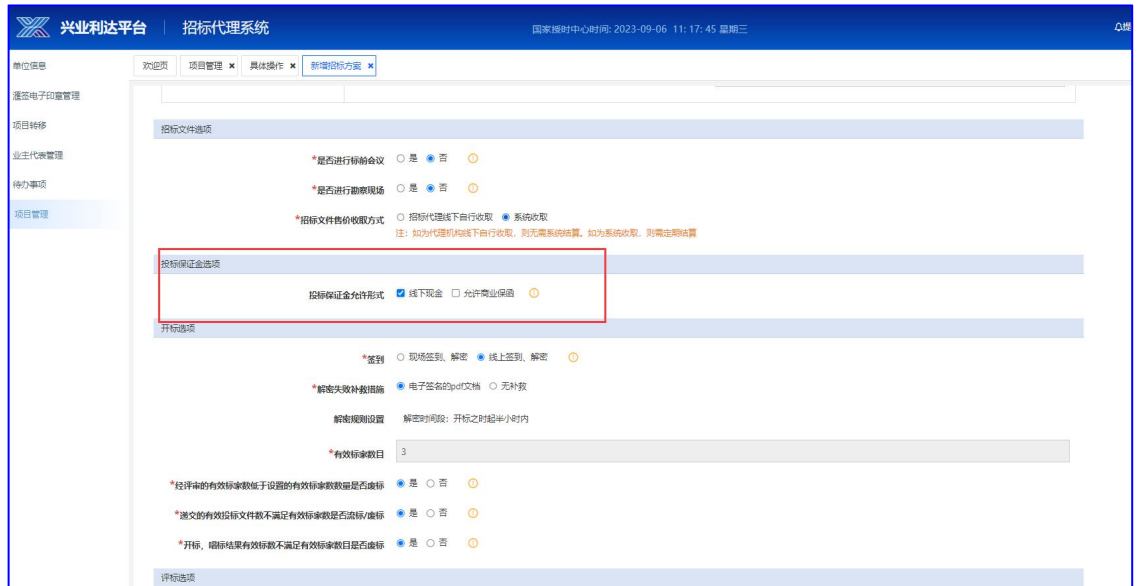

(3) 招标人审核选项: 若有勾选环节, 则该环节需要招标人登 录平台招标人系统对项目内容进行审核通过。

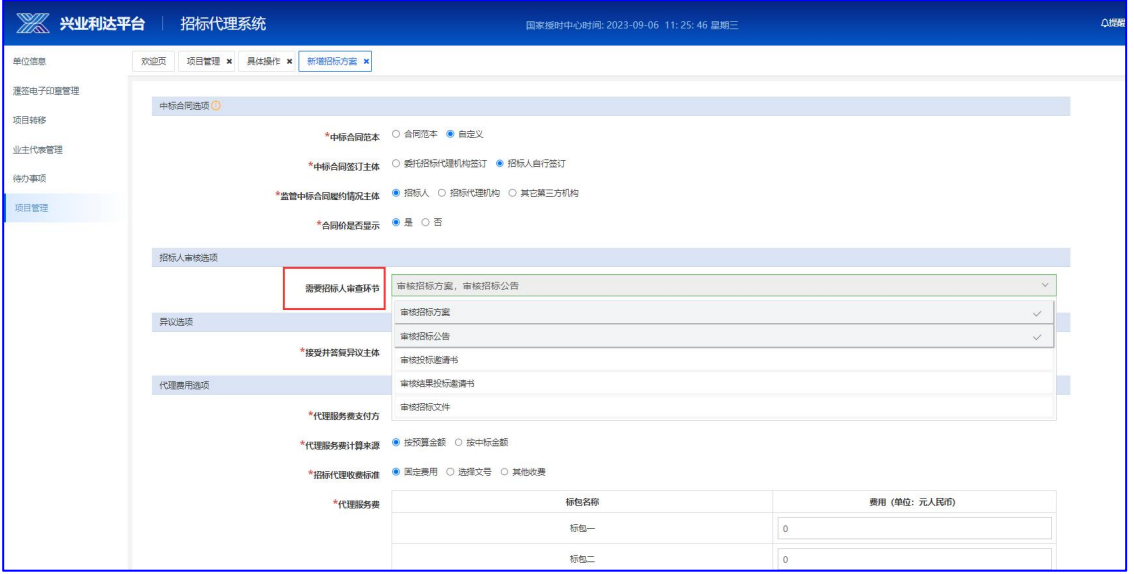

## **贵州兴业利达电子招投标交易平台**

 $-15-$ 

第三步:完善内容提交招标方案后需要经过内审、签章、平台 审核;

当该环节操作进度显示为【完结/正常】时,表示该项目此流程 已经结束,可进行下一步【招标公告】的创建。

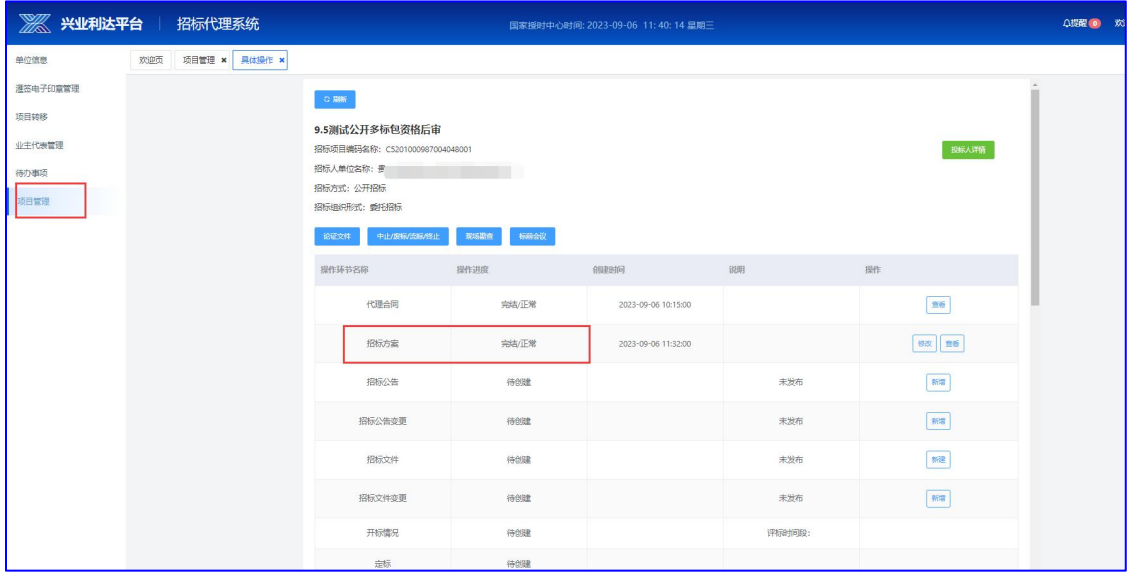

创建完成的招标方案在项目公告未发布之前支持修改;如招标 公告/投标邀请书、招标文件若是完结状态,修改招标方案后,招标 公告/投标邀请书、招标文件将会变为"草稿"状态,需要重新编辑为 完结状态!

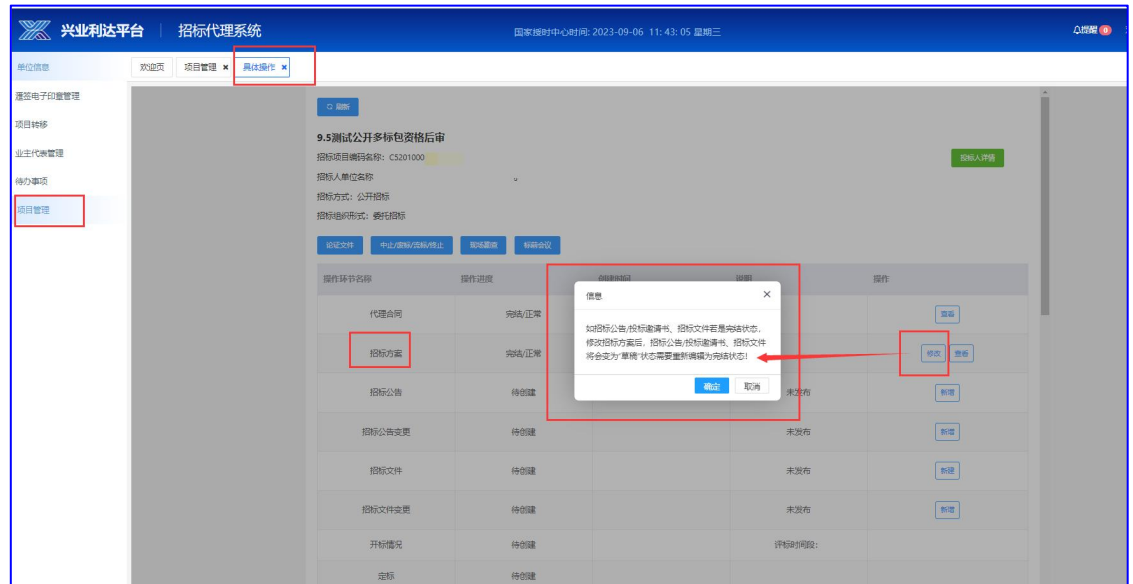

## **贵州兴业利达电子招投标交易平台**

 $-16-$ 

## **5**、招标公告

第一步: 在【具体操作】页面, 点击【新增招标公告】, 对项 目招标公告进行编辑(注意: 提交前请仔细核对填写内容):

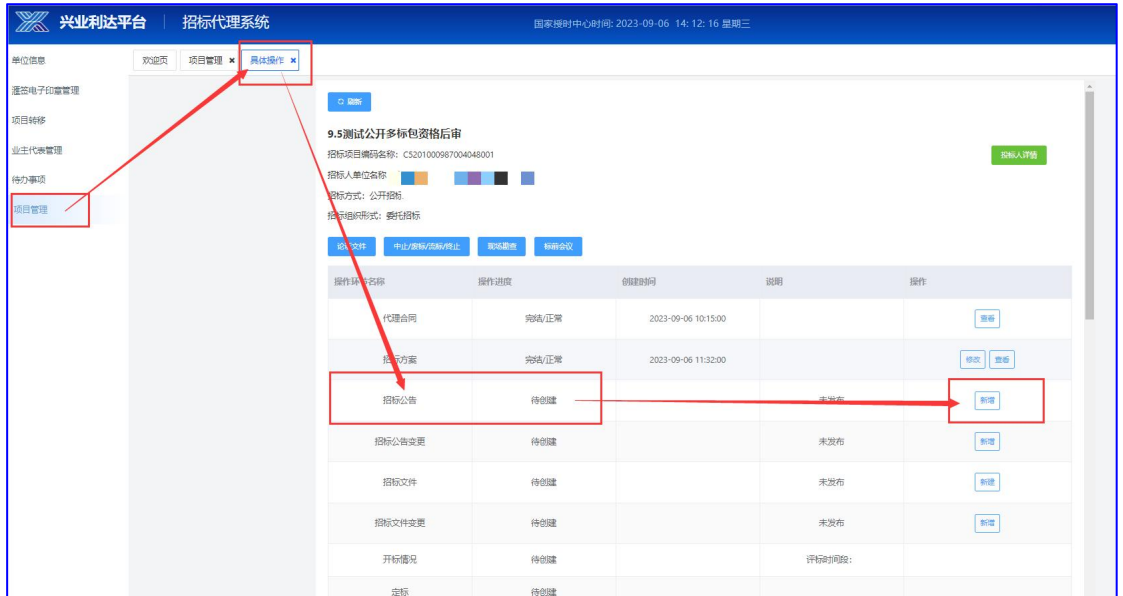

第二步:创建招标公告,创建时要注意:

(1) 公告页面需要代理设置项目的各时间节点、费用、投标人 资质等信息,请填写时认真核对,确保系统上的内容与招标文件内 容完全一致。

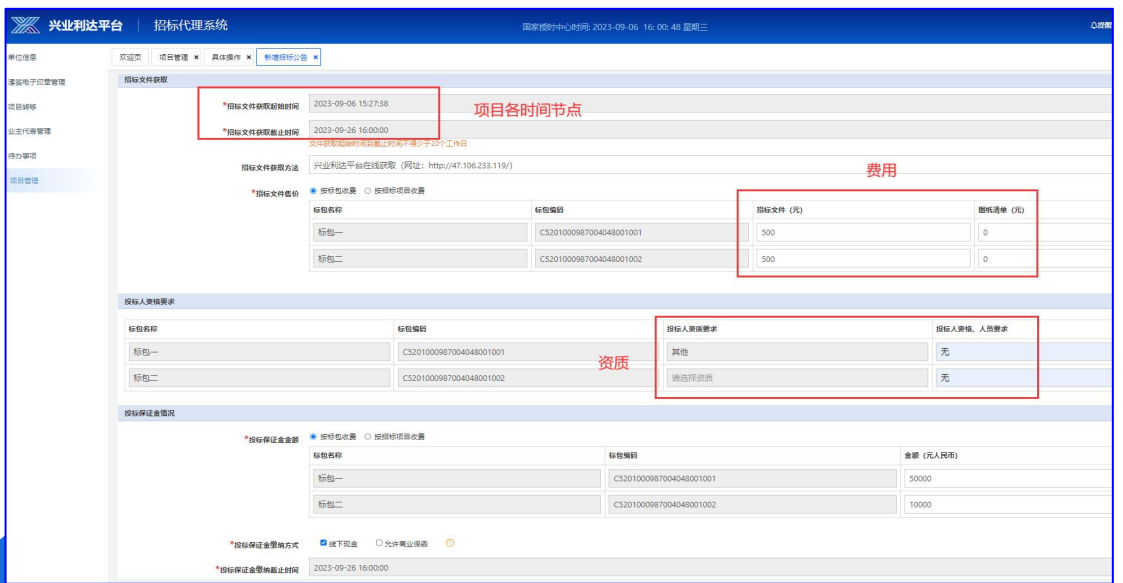

(2) 招标代理需要在招标公告页面添加项目的资审项以及评  $\overline{\mathcal{P}}$ 项;

【评标前是否进行资格审查】需勾选【是】;【资格审查主体 】勾选【专家委员会】,如下图:

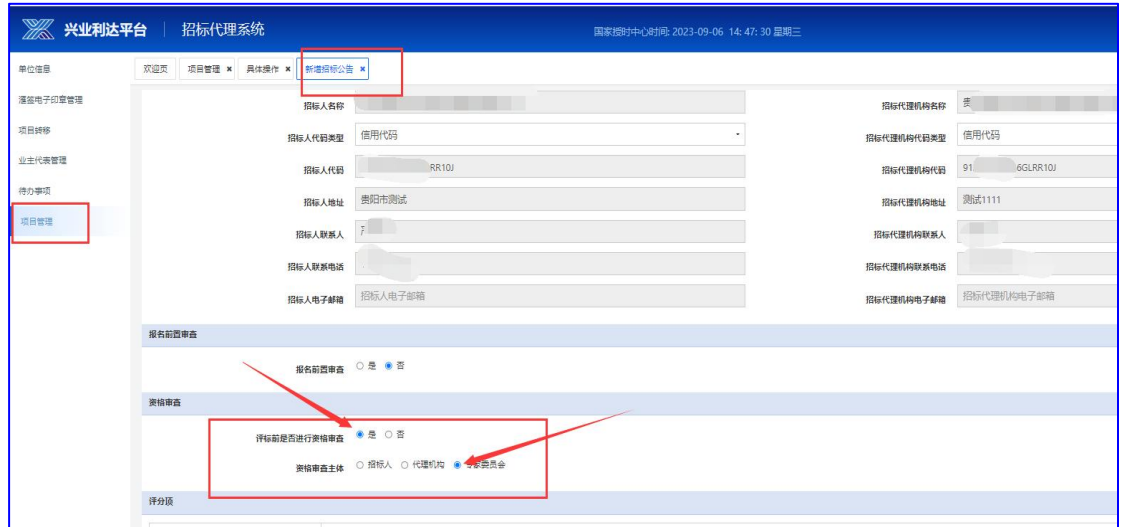

勾选后评分项部分会增加【资格审查默认项】,评分项部分有 上下两个板块,分别供代理填写项目的资格审查数据项和评分数据 项;可点击对应板块右上角【增加】按钮,自定义资审大项和评分 大项;如下图:

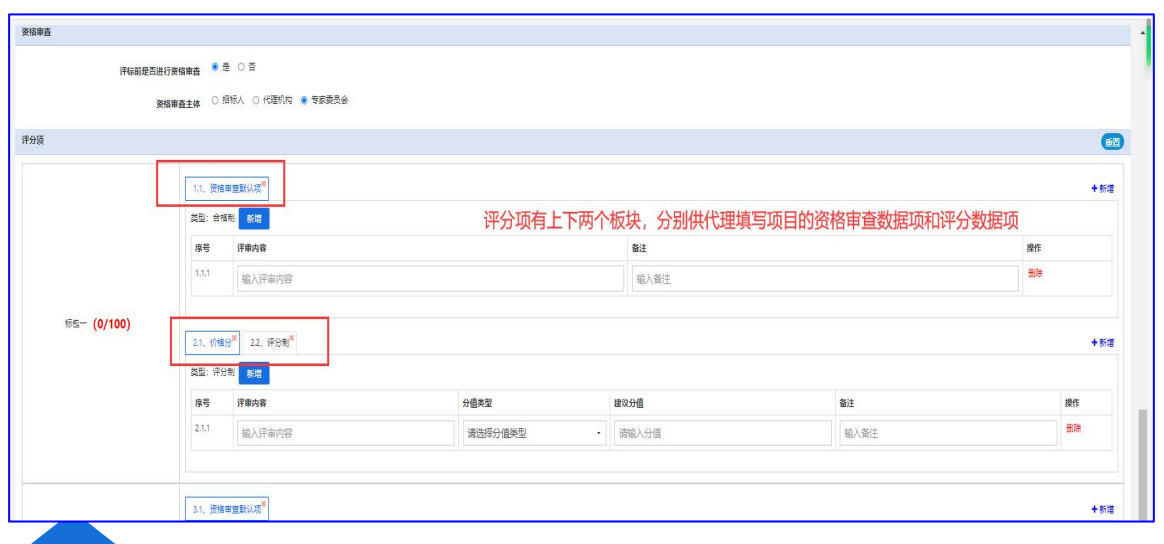

## **贵州兴业利达电子招投标交易平台**

 $-18-$ 

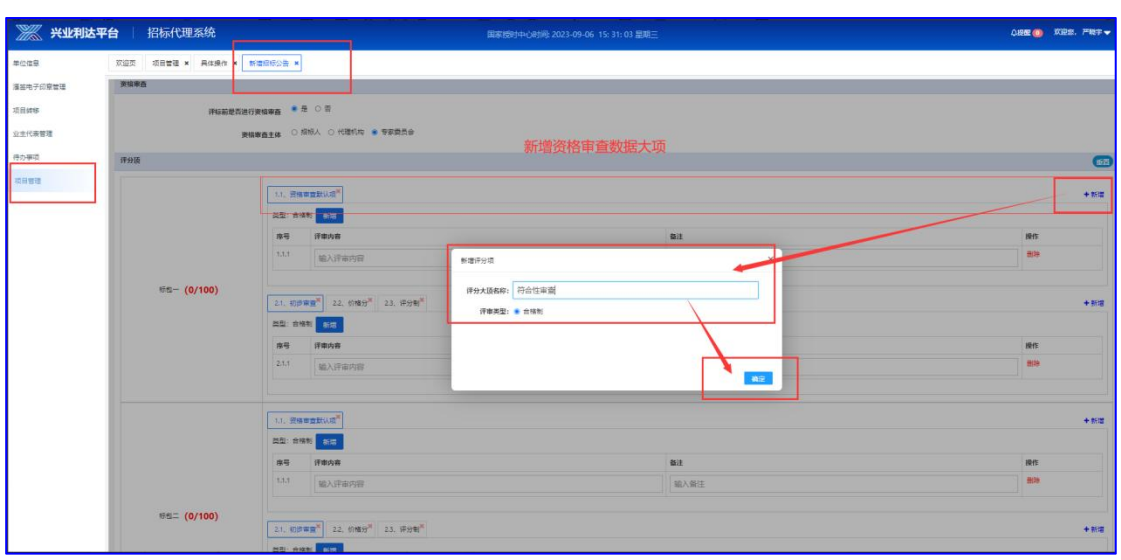

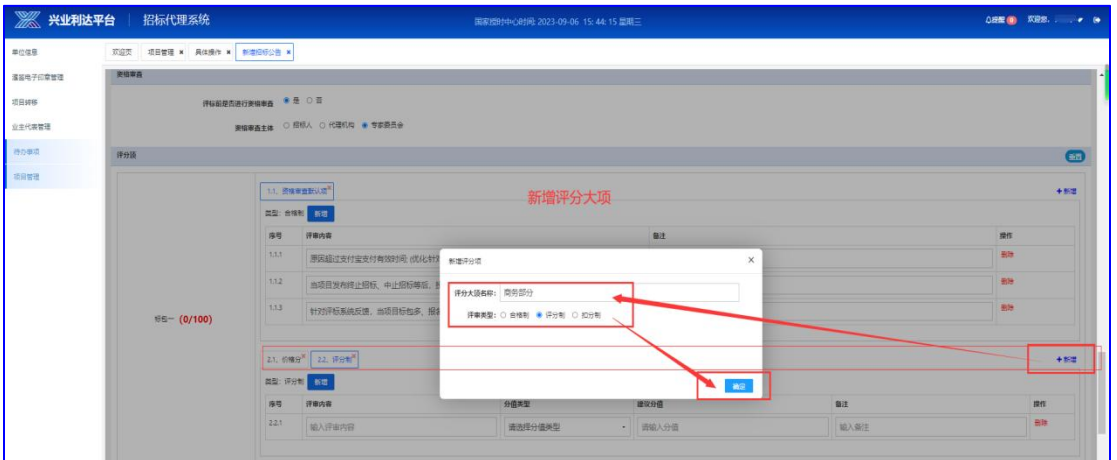

#### 增加的资审大项和评分大项显示如下图:

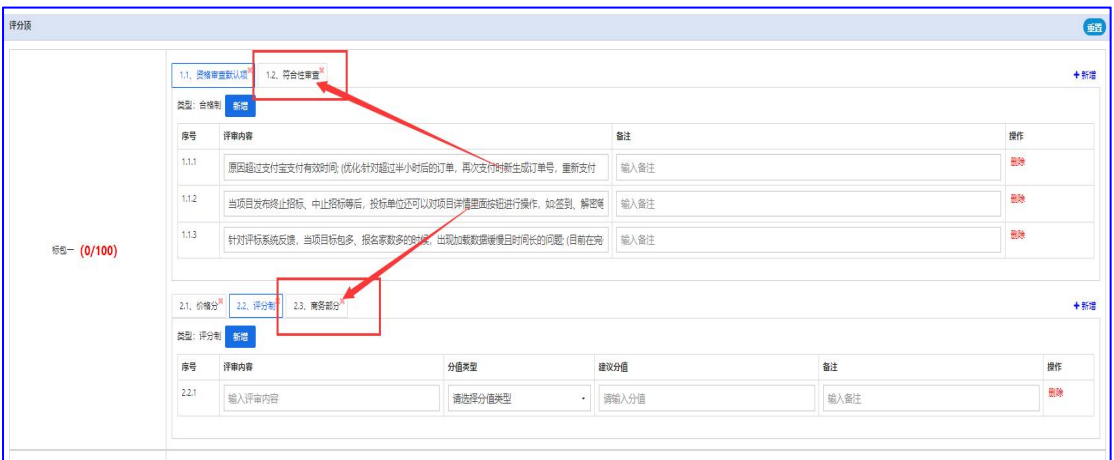

## **贵州兴业利达电子招投标交易平台**

 $-19-$ 

招标代理也可根据自己的需求,点击资审大项、评分大项右上 角 【×】删除该大项:

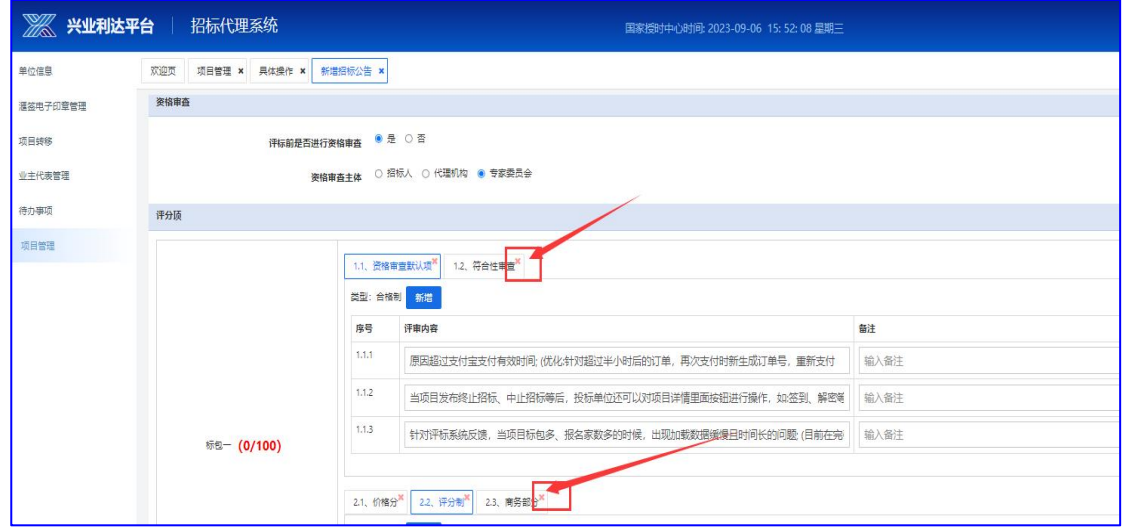

可点击数据大项下方【新增】按钮增加细项输入框,点击输入 框填写资审具体的细项和评分细项:

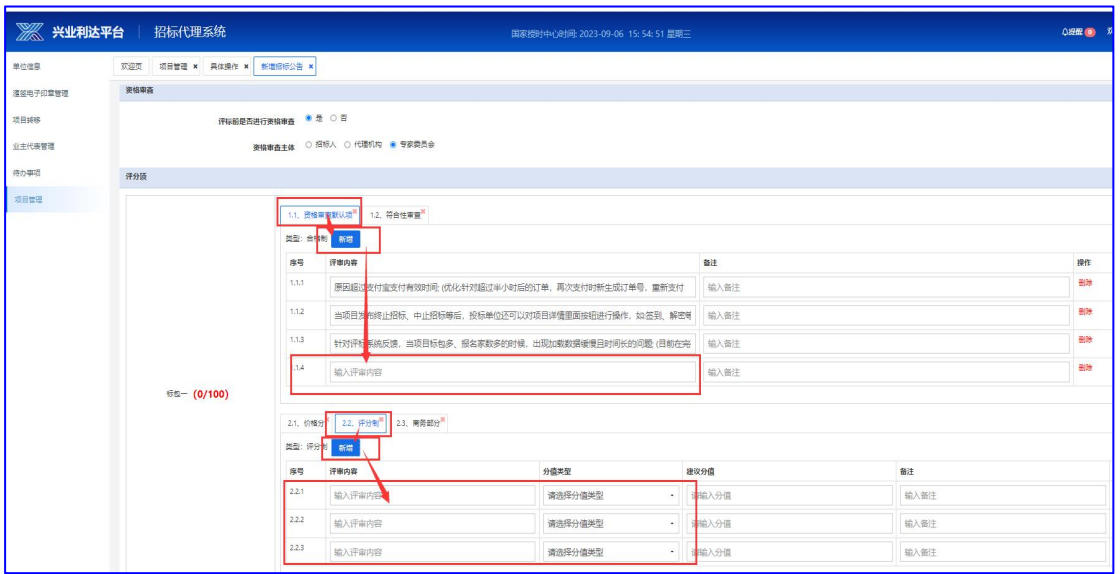

## **贵州兴业利达电子招投标交易平台**

 $-20-$ 

(3) 招标公告中,【文件开启数据项】是投标人递交文件时 需填写的选项,招标代理可以通过需求自定义文件开启项;如下图

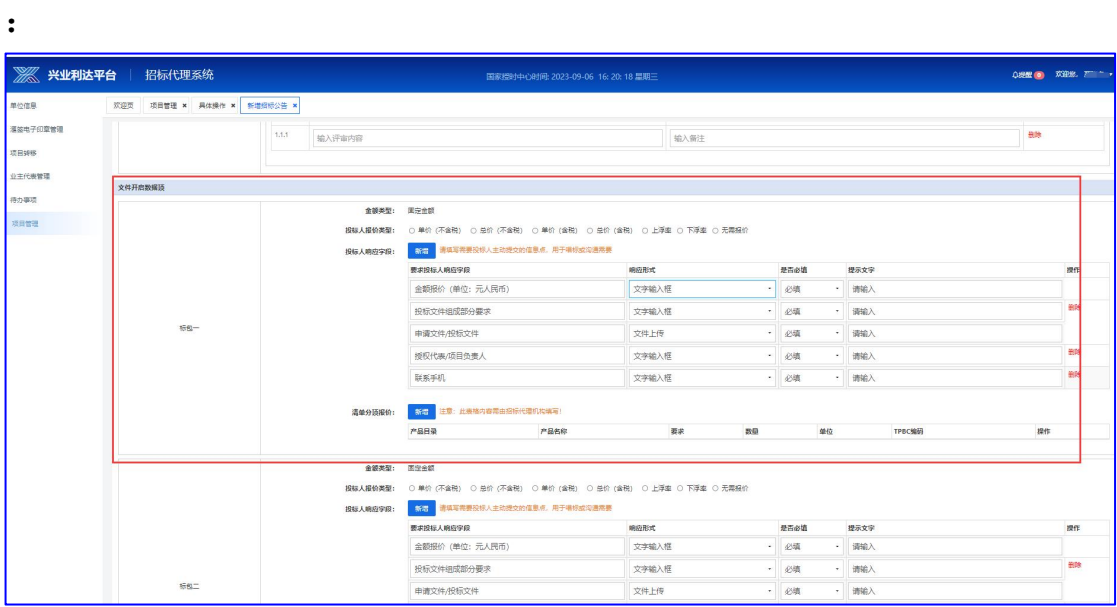

第三步:招标公告提交审核后需要经过内审和平台审核,待审 核完结后项目状态显示完结/正常,该项目流程结束。如下图:

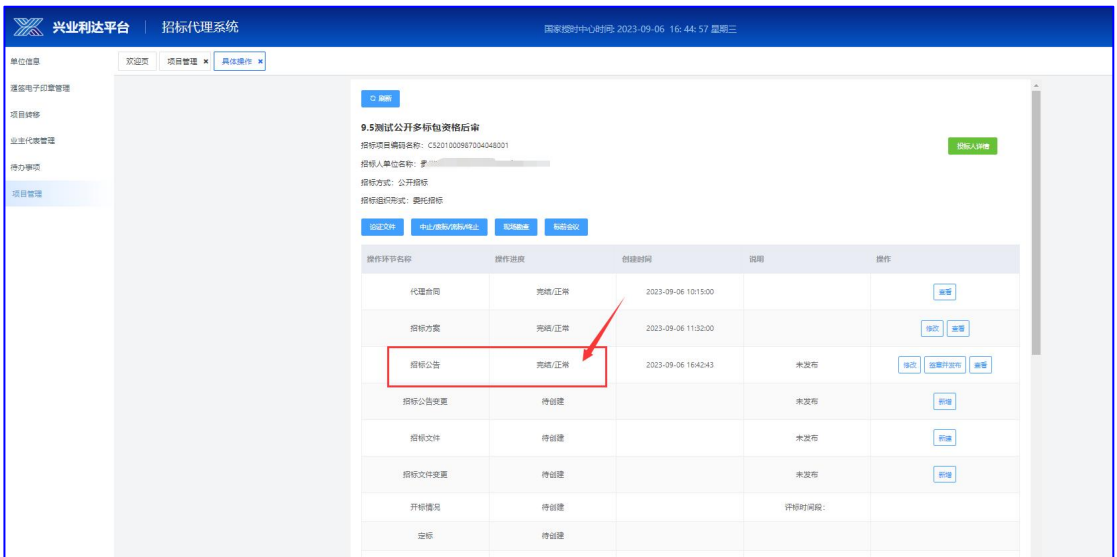

## **贵州兴业利达电子招投标交易平台**

 $-21-$ 

## **6**、招标文件

第一步: 完成招标公告以上操作后,点击【新增招标文件】进 行招标文件上传(注意:提交前请仔细核对填写内容):

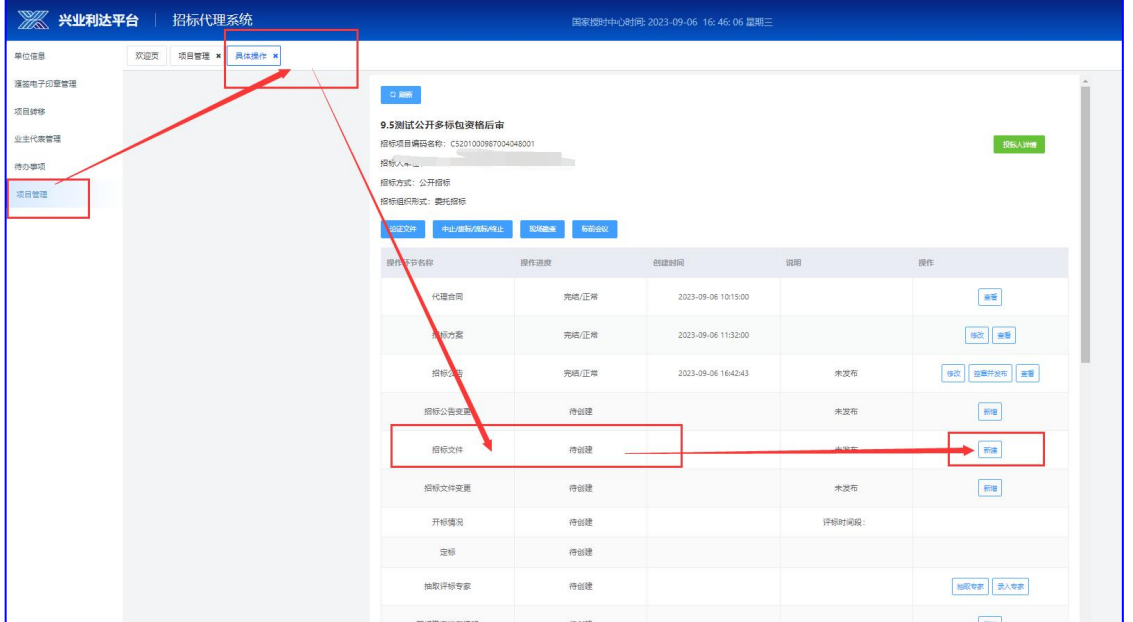

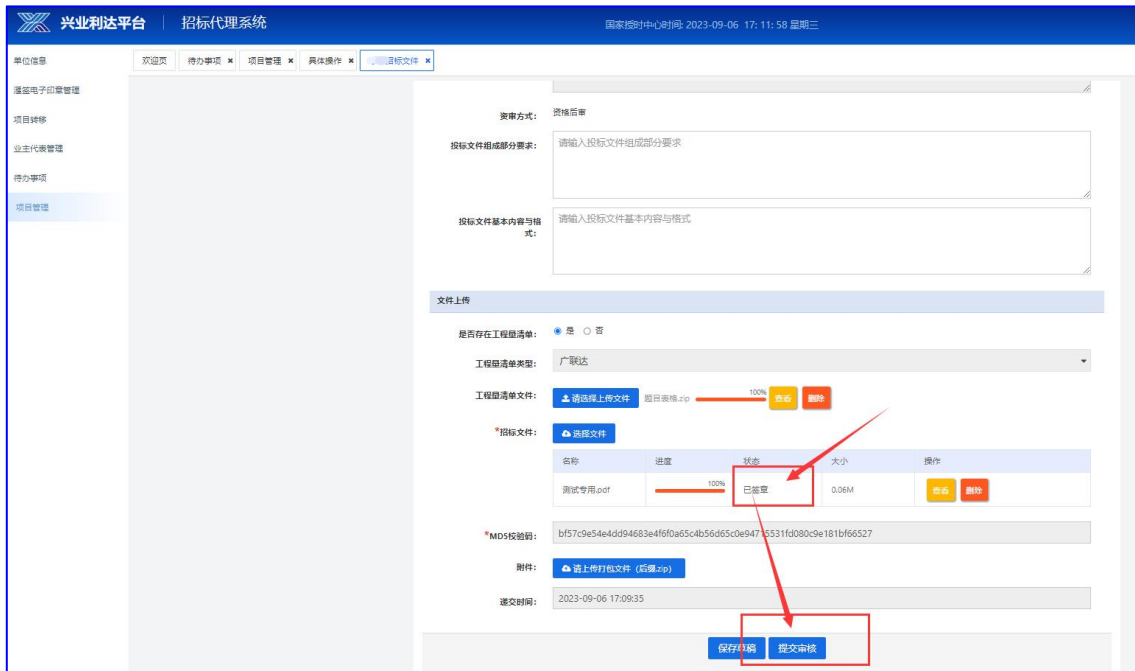

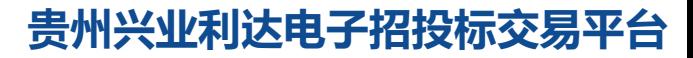

 $-22-$ 

完善信息后提交,招标文件经过内审、签章、平台审核等操作  $\overline{\phantom{a}}$ 

第二步:招标文件审核状态为【完结/正常】时,可返回至招标 公告环节,点击【签章并发布】,这时项目发布状态会显示为已发 布;

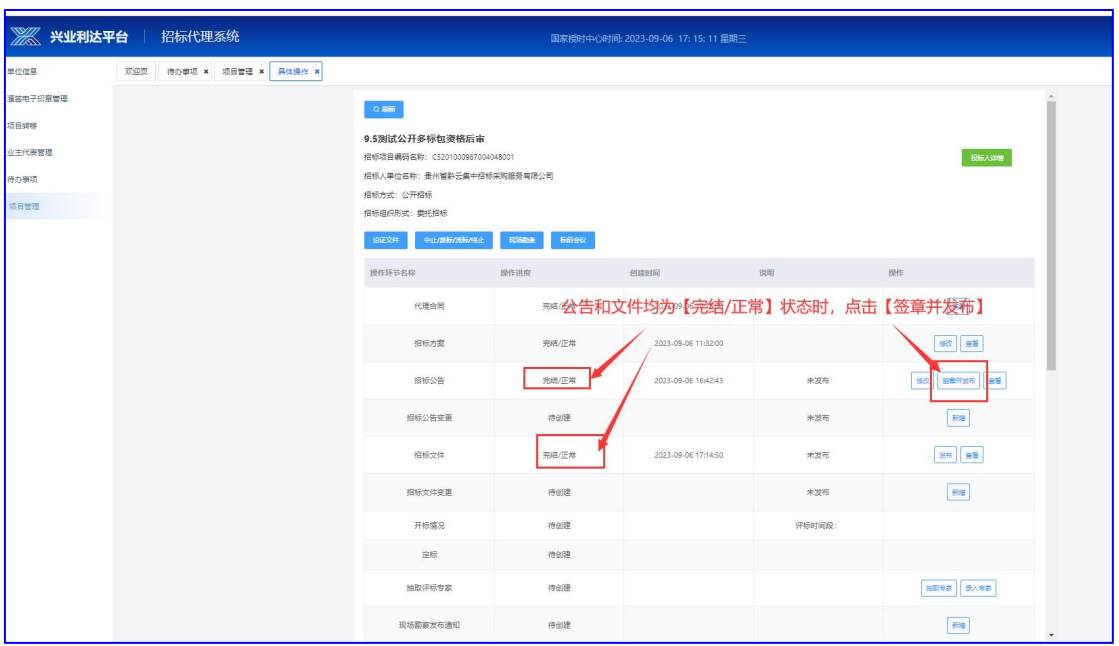

已发布的招标公告可以在贵州兴业利达电子招投标交易平台首 页招标公告中查看:

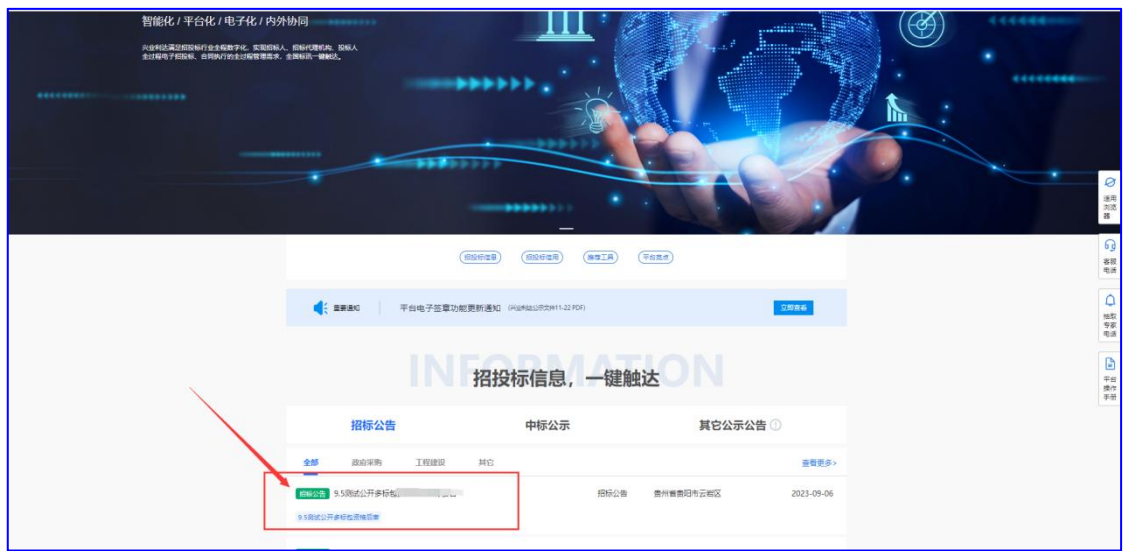

 $-23-$ 

#### **7** 、招标公告变更

如果需要对公告进行变更,点击【招标公告变更】,选择需要 变更的项目,对需要变更的内容进行修改之后提交;(注意: 提交 前请仔细核对填写内容)

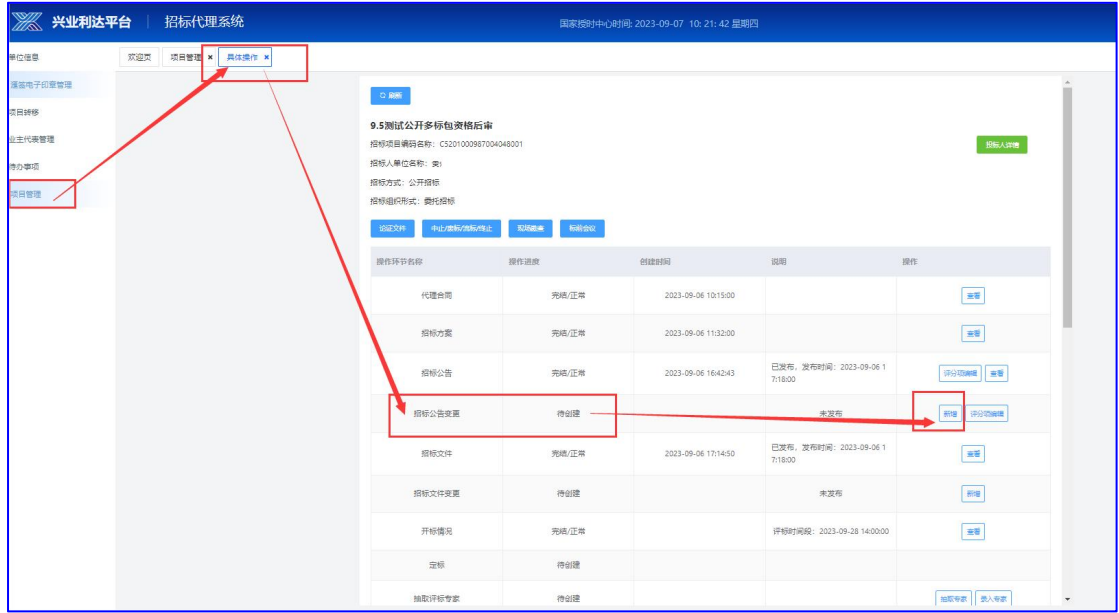

变更的公告需要内审,审核通过之后,可点击签章发布此条变 更公告。发布后可以点击【查看】历史变更数据,已经发布的公告 数据也可以实时在平台网站首页查看到。

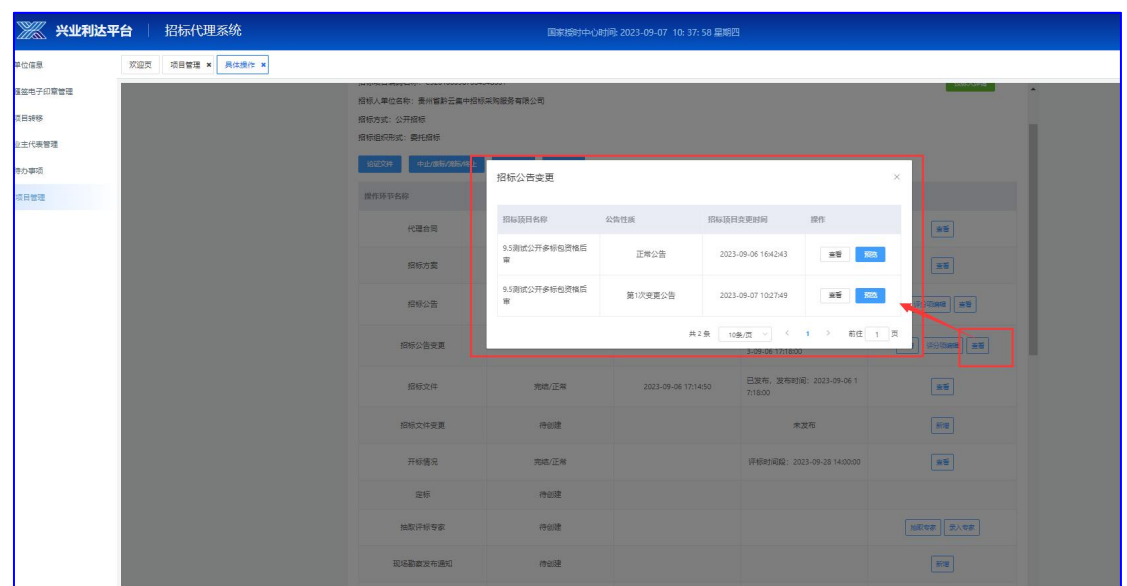

 $-24-$ 

## **8** 、招标文件变更

点击【招标文件变更】,选择需要变更的项目,对需要变更的 内容进行修改之后提交;变更的文件需要内审、签章;完成后可点 击发布招标文件,发布后可以点击【查看】历史变更数据。

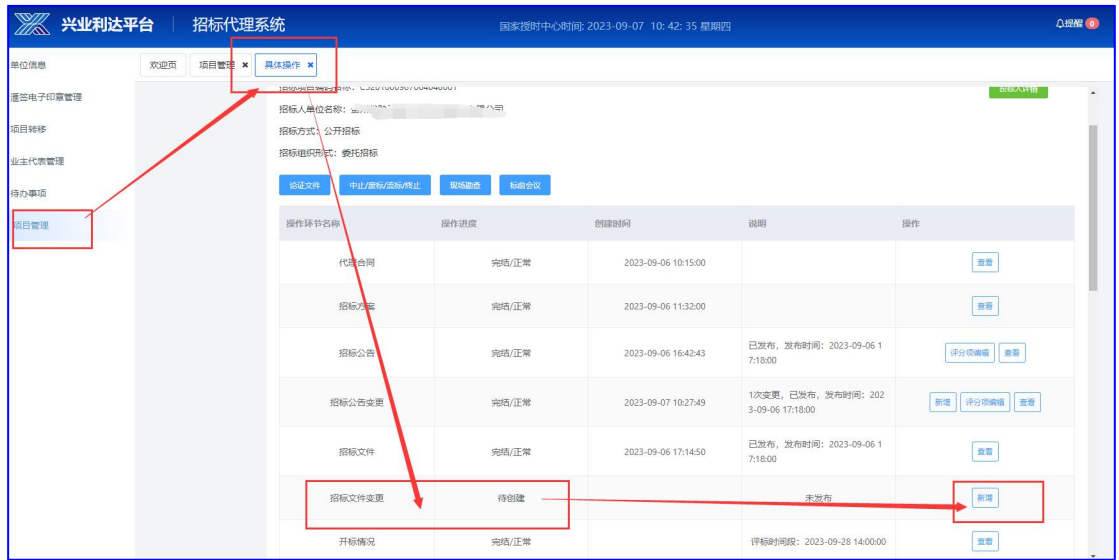

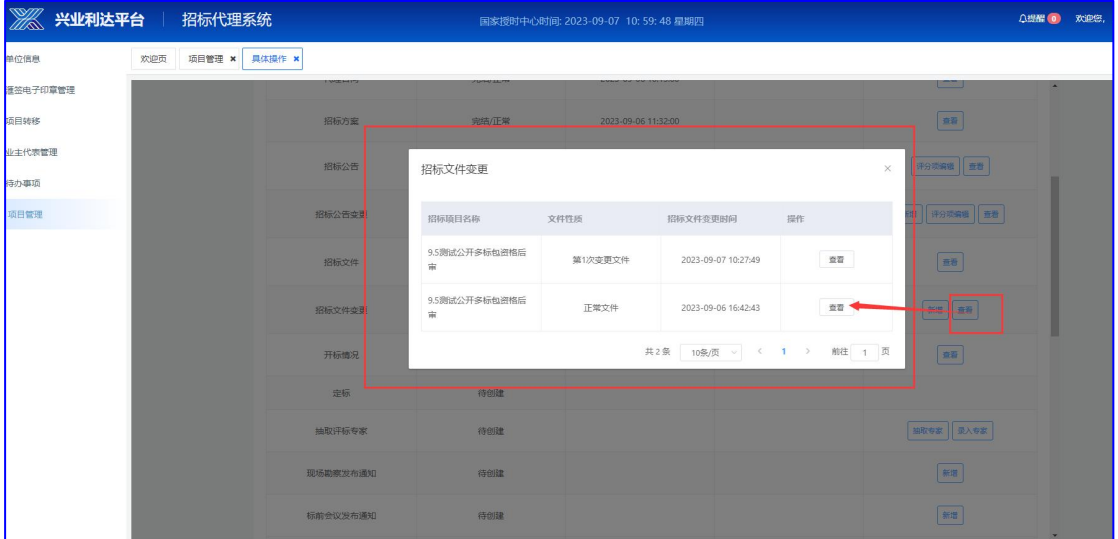

#### **贵州兴业利达电子招投标交易平台**

 $-25-$ 

## **9**、评分项编辑

若项目评分项有变化,代理可点开项目【具体操作】页面,点 击【评分项编辑】进行调整:

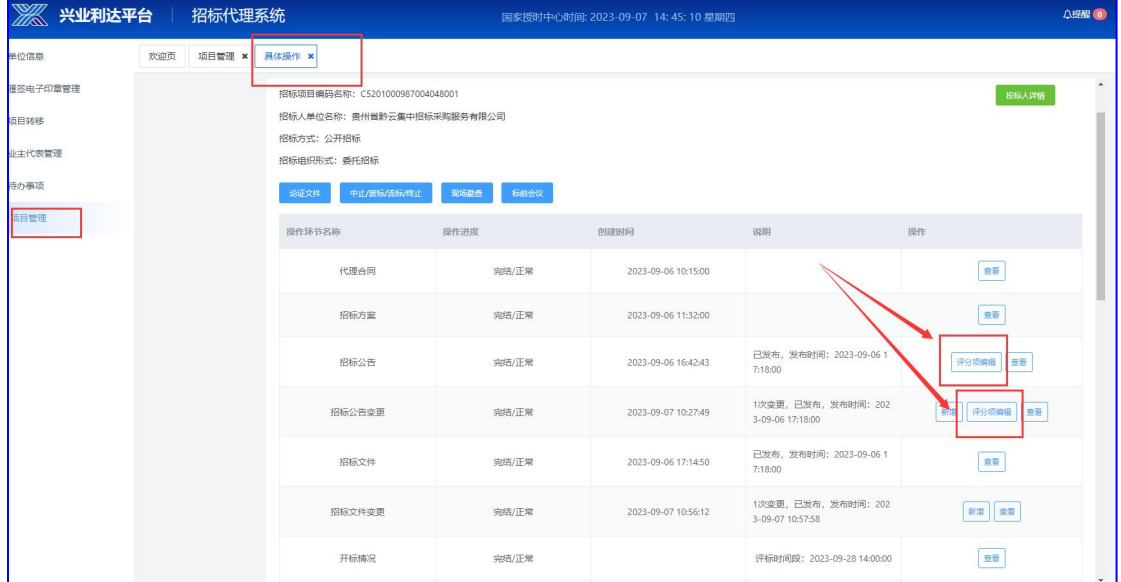

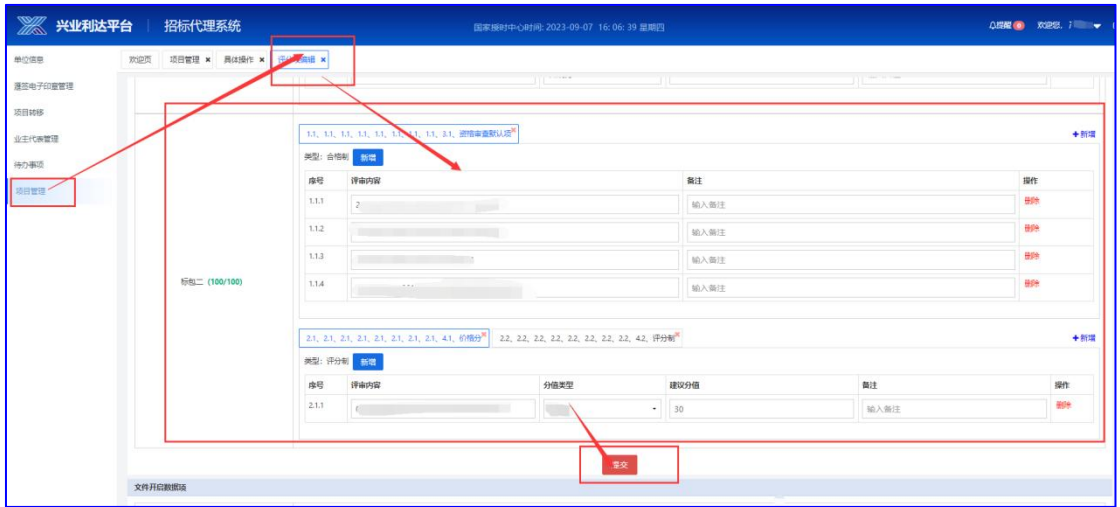

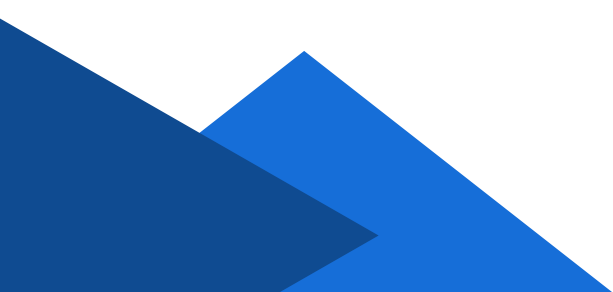

## **10**、开标前数据处理

项目开标前的报名、保证金缴纳、文件递交等情况可以通过项 目【具体操作】页面的【开标情况】查看;

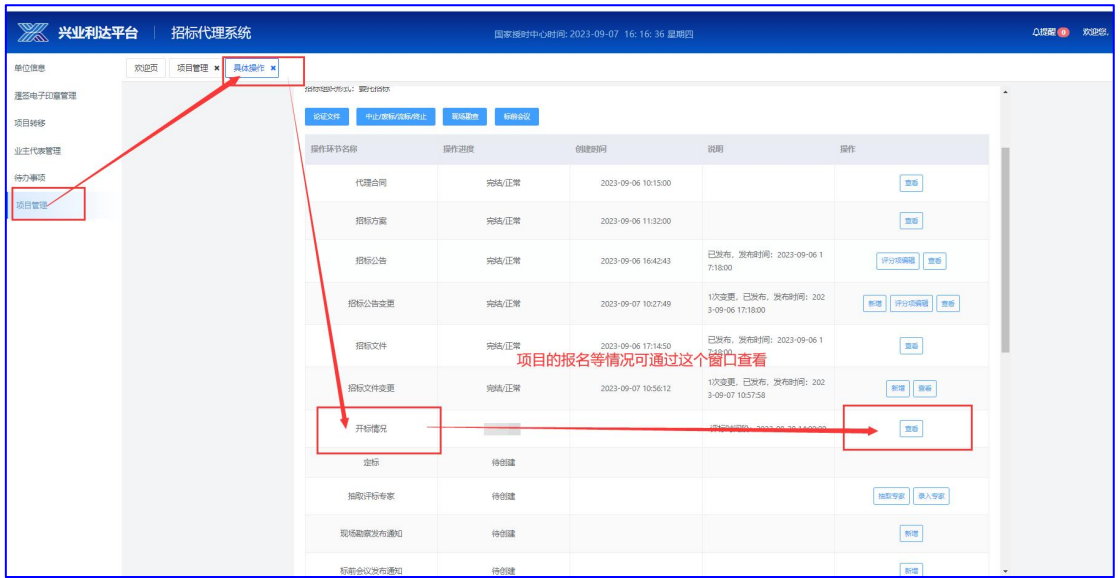

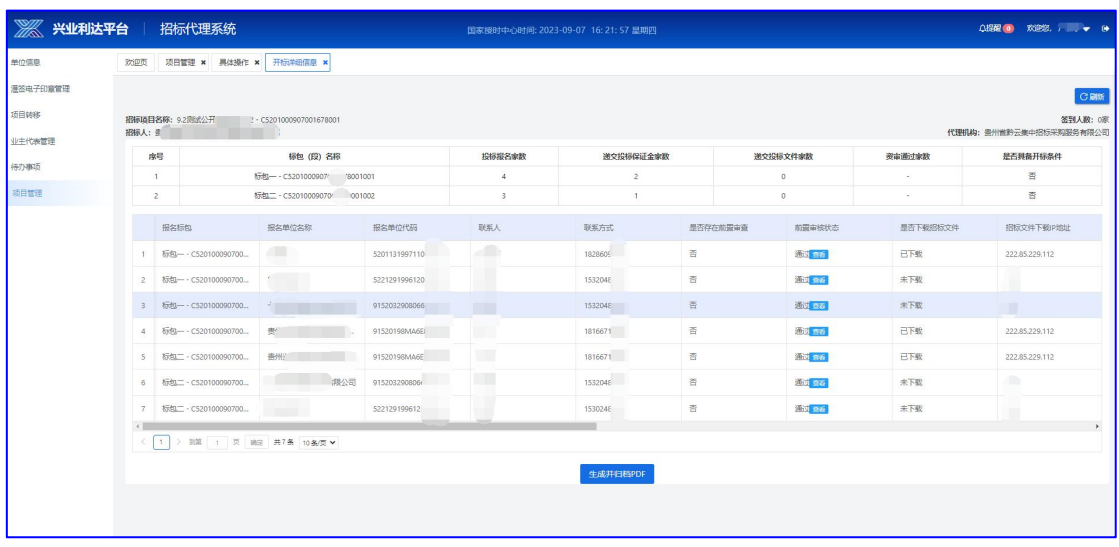

投标人递交的前置审查资料和投标保证金材料,招标代理也可 以通过这个页面进行查看以及确认:

 $-27-$ 

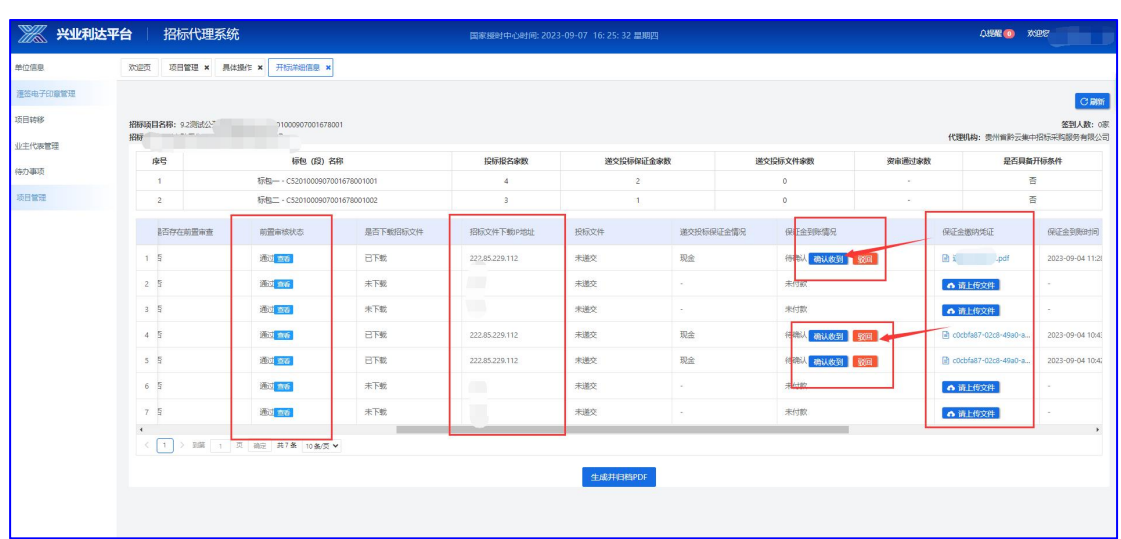

## **11**、澄清与答疑

#### (**1**)主动澄清

第一步: 在项目的【具体操作】页面, 找到澄清与答疑板块, 点击【编辑】按钮:

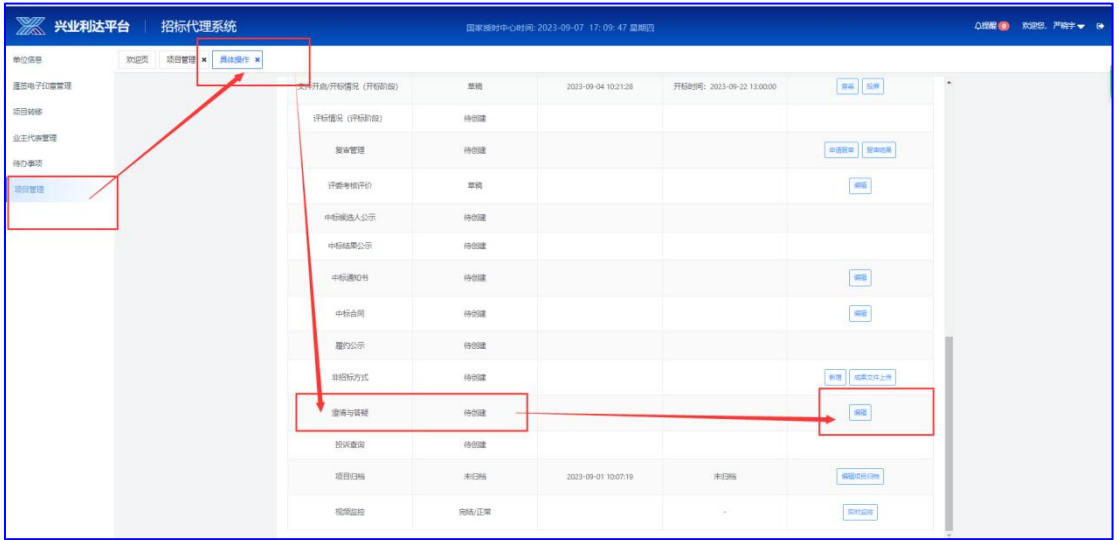

## **贵州兴业利达电子招投标交易平台**

 $-28-$ 

第二步: 点击【新建主动澄清】进入页面, 按需求选择澄清类 型,并填写澄清内容:

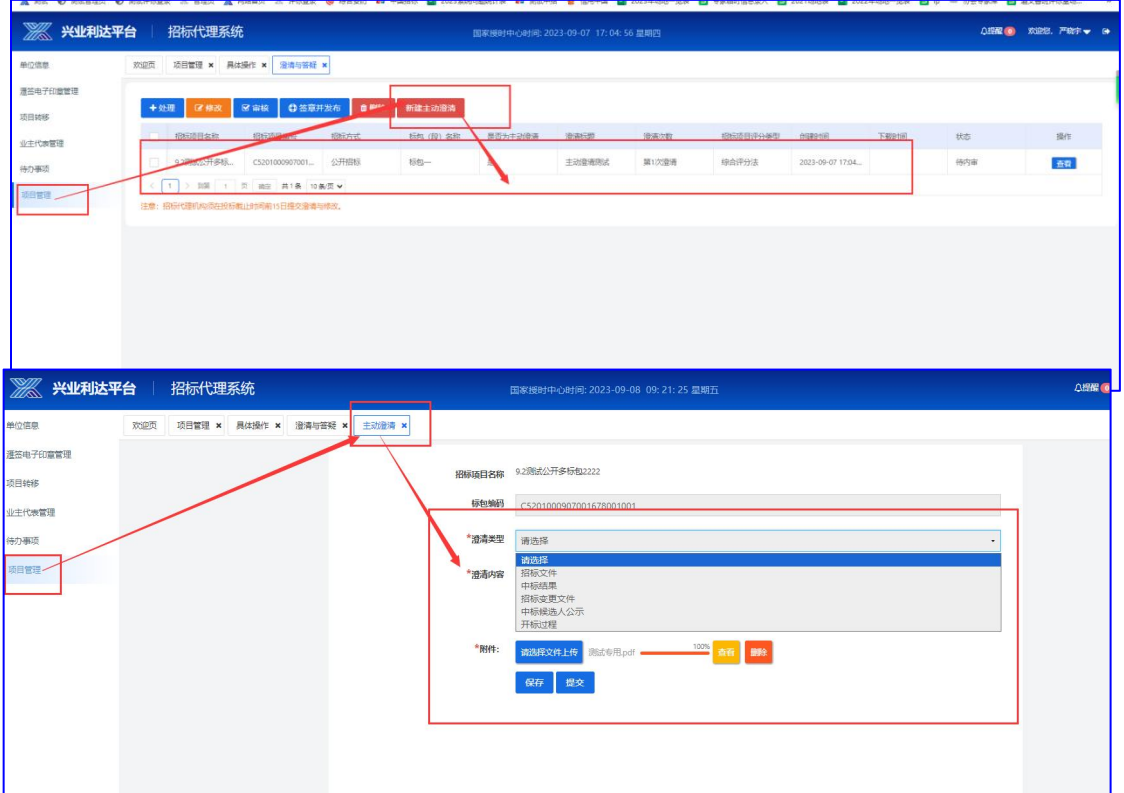

#### 创建完成的项目可以根据状态栏提示去内审和签章发布:

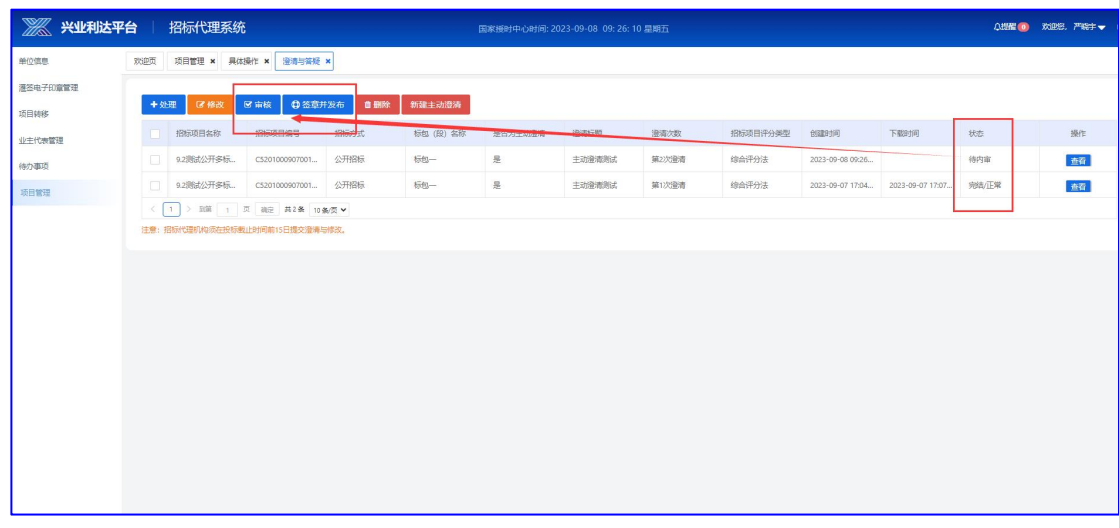

## **贵州兴业利达电子招投标交易平台**

 $-29-$ 

#### (**2**)质疑回复

第一步:招标代理在收到投标单位的质疑之后,可在项目的【 具体操作】页面,找到澄清与答疑板块,点击查看详情:

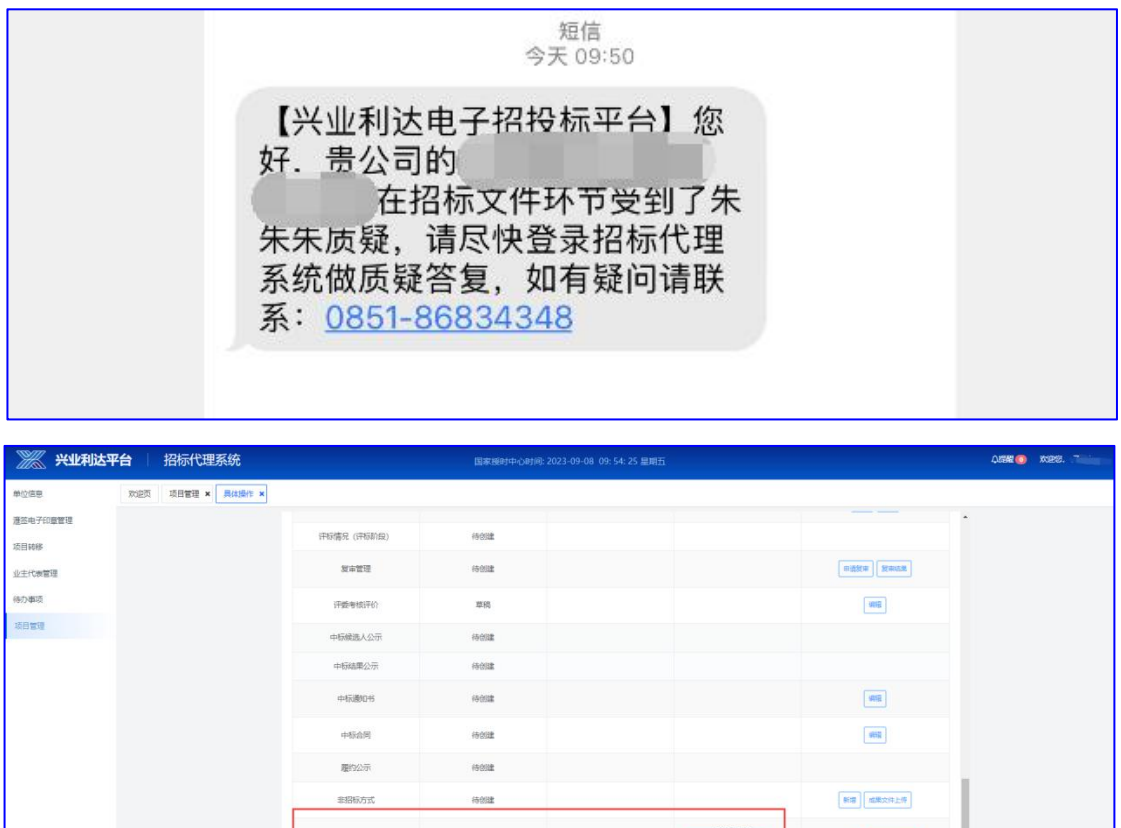

第二步:进入编辑页面,选中需要处理的数据,点击进行【处

■ 未完成: 1条

 $\sqrt{25}$ 

#### 理】:

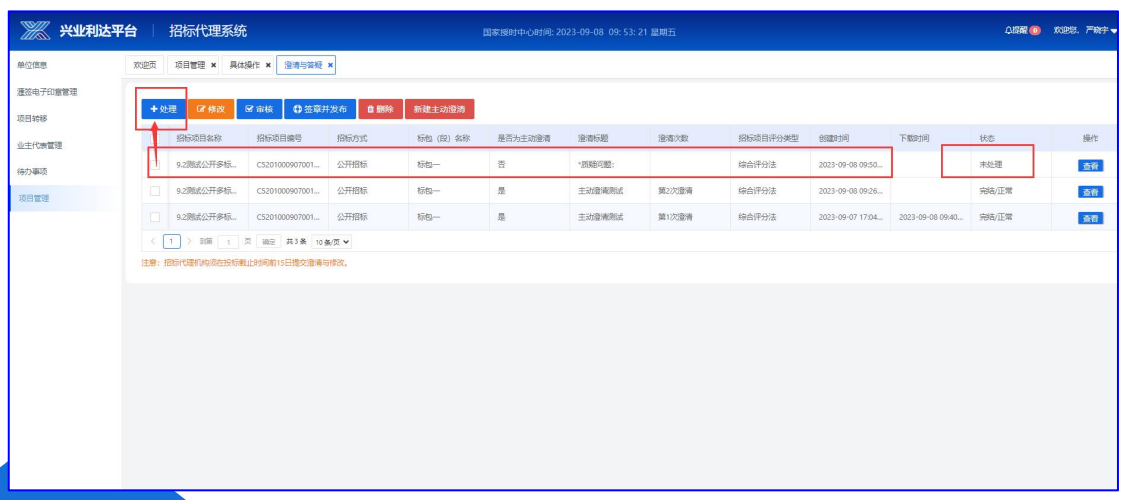

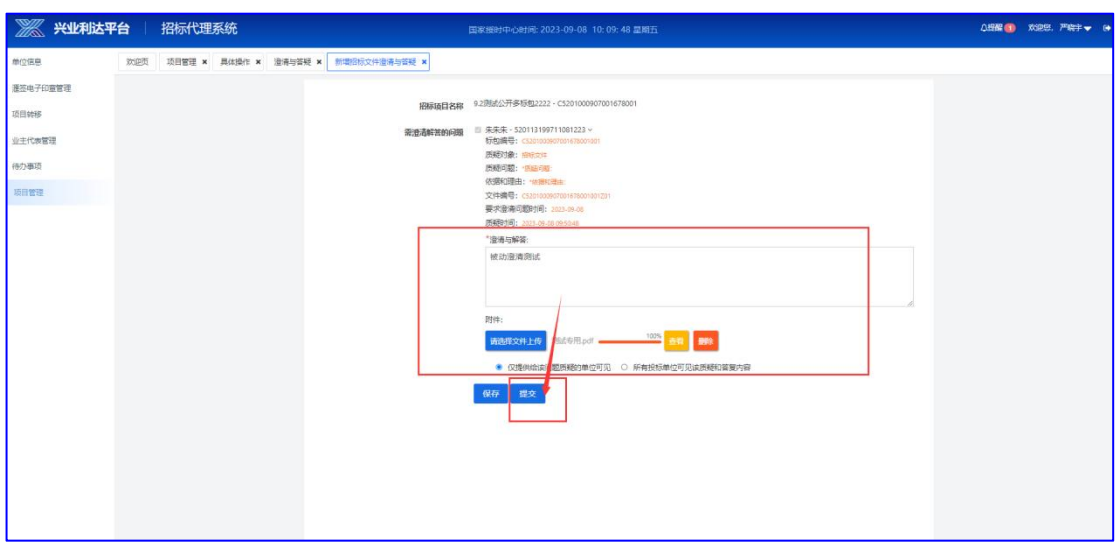

## **12**、项目开标

招标代理在开标前后半小时内,可通过【文件开启/开标情况】 查看投标人开标详情。详见开标操作手册:

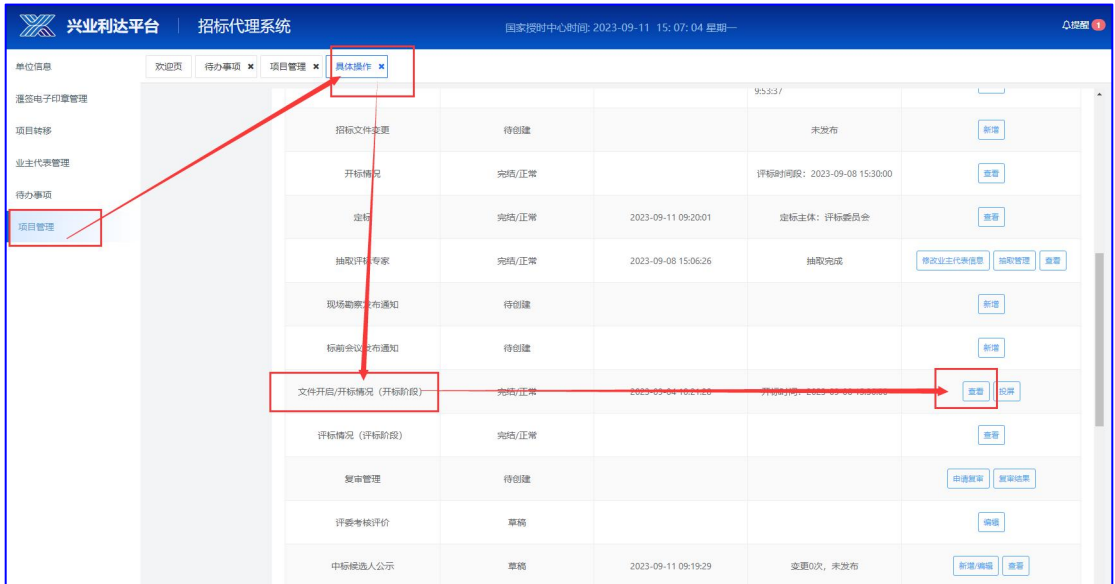

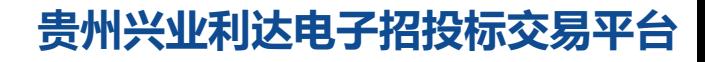

 $-31-$ 

## **13**、中标候选人公示和中标结果公示

代理可在【具体操作】页面,点击新建中标候选人公示/中标结 果公示进行编辑,完成编辑后提交数据走相应流程进行发布。

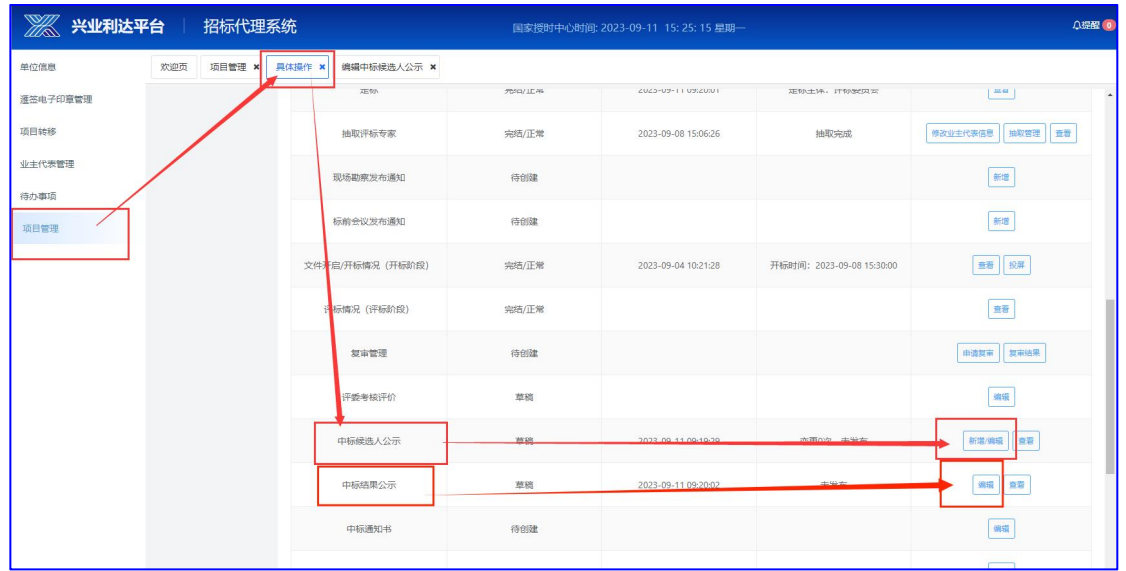

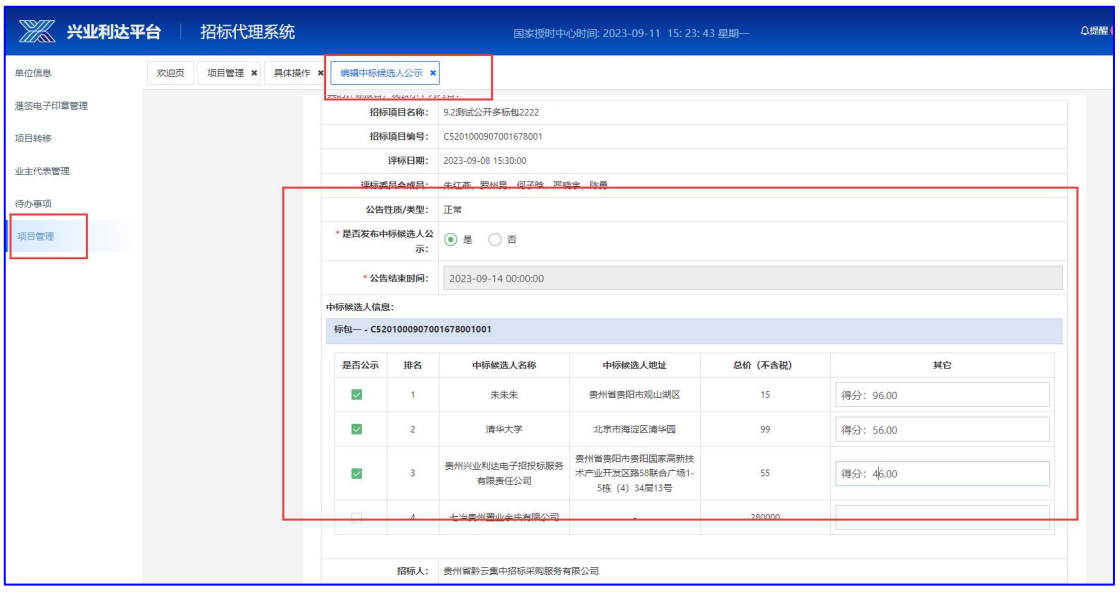

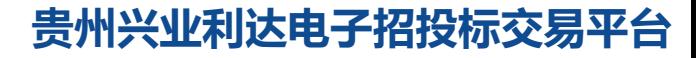

 $-32-$